# **Oracle Utilities Meter Data Management**

User's Guide Release 2.0.1 Service Pack 8 **E18186-05**

October 2012

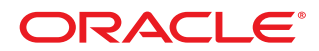

#### Meter Data Management User's Guide

Release 2.0.1 Service Pack 8

E18186-05

October 2012

Copyright © 2012, Oracle and/or its affiliates. All rights reserved.

This software and related documentation are provided under a license agreement containing restrictions on use and disclosure and are protected by intellectual property laws. Except as expressly permitted in your license agreement or allowed by law, you may not use, copy, reproduce, translate, broadcast, modify, license, transmit, distribute, exhibit, perform, publish, or display any part, in any form, or by any means. Reverse engineering, disassembly, or decompilation of this software, unless required by law for interoperability, is prohibited.

If this software or related documentation is delivered to the U.S. Government or anyone licensing it on behalf of the U.S. Government, the following notice is applicable:

#### U.S. GOVERNMENT RIGHTS

Programs, software, databases, and related documentation and technical data delivered to U.S. Government customers are "commercial computer software" or "commercial technical data" pursuant to the applicable Federal Acquisition Regulation and agency-specific supplemental regulations. As such, the use, duplication, disclosure, modification, and adaptation shall be subject to the restrictions and license terms set forth in the applicable Government contract, and, to the extent applicable by the terms of the Government contract, the additional rights set forth in FAR 52.227-19, Commercial Computer Software License (December 2007). Oracle America, Inc., 500 Oracle Parkway, Redwood City, CA 94065.

This software or hardware is developed for general use in a variety of information management applications. It is not developed or intended for use in any inherently dangerous applications, including applications which may create a risk of personal injury. If you use this software or hardware in dangerous applications, then you shall be responsible to take all appropriate fail-safe, backup, redundancy and other measures to ensure its safe use. Oracle Corporation and its affiliates disclaim any liability for any damages caused by use of this software or hardware in dangerous applications.

Oracle and Java are registered trademarks of Oracle and/or its affiliates. Other names may be trademarks of their respective owners.

This software or hardware and documentation may provide access to or information on content, products and services from third parties. Oracle Corporation and its affiliates are not responsible for and expressly disclaim all warranties of any kind with respect to third party content, products and services. Oracle Corporation and its affiliates will not be responsible for any loss, costs, or damages incurred due to your access to or use of third party content, products or services.

# **Contents**

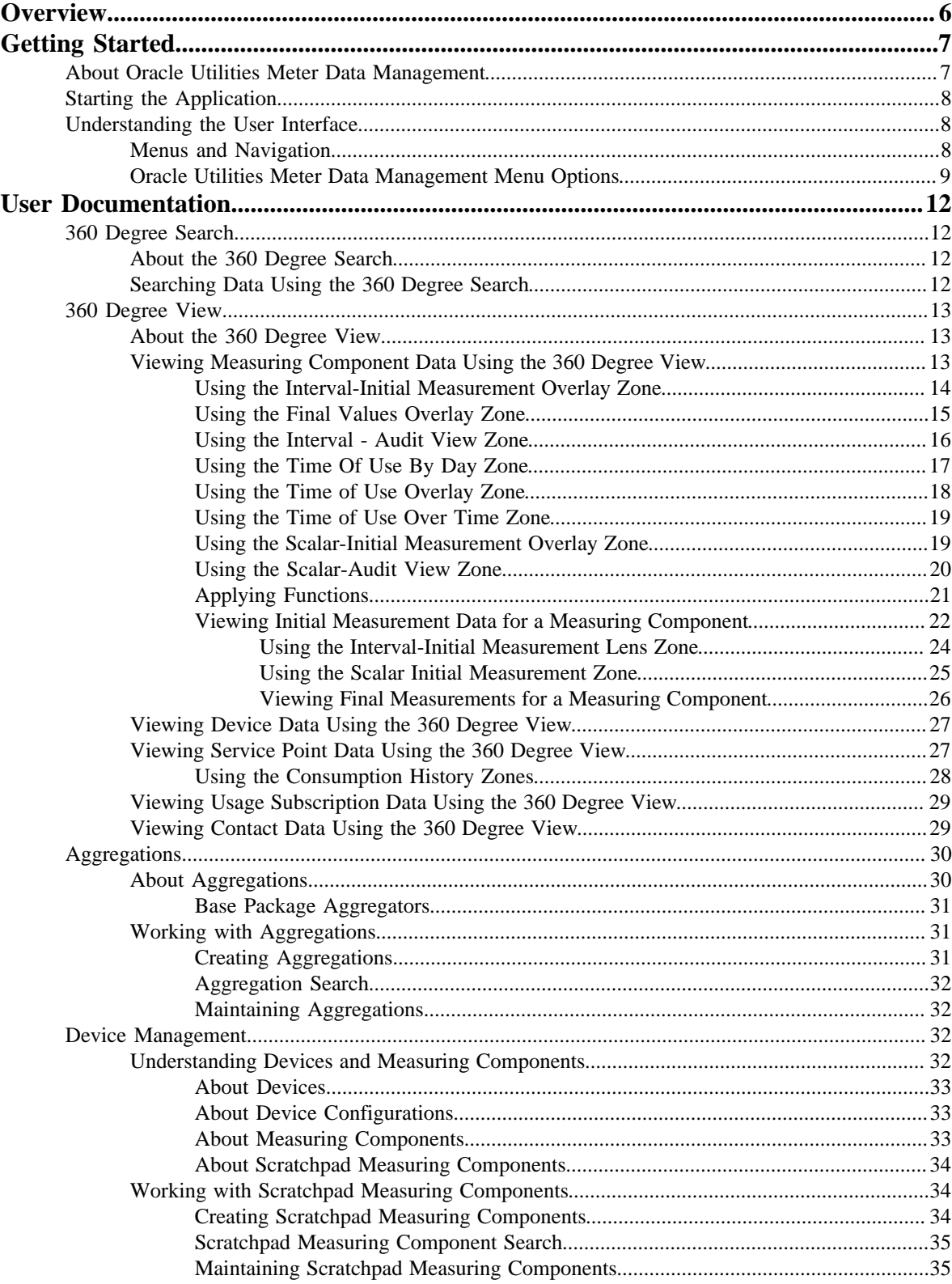

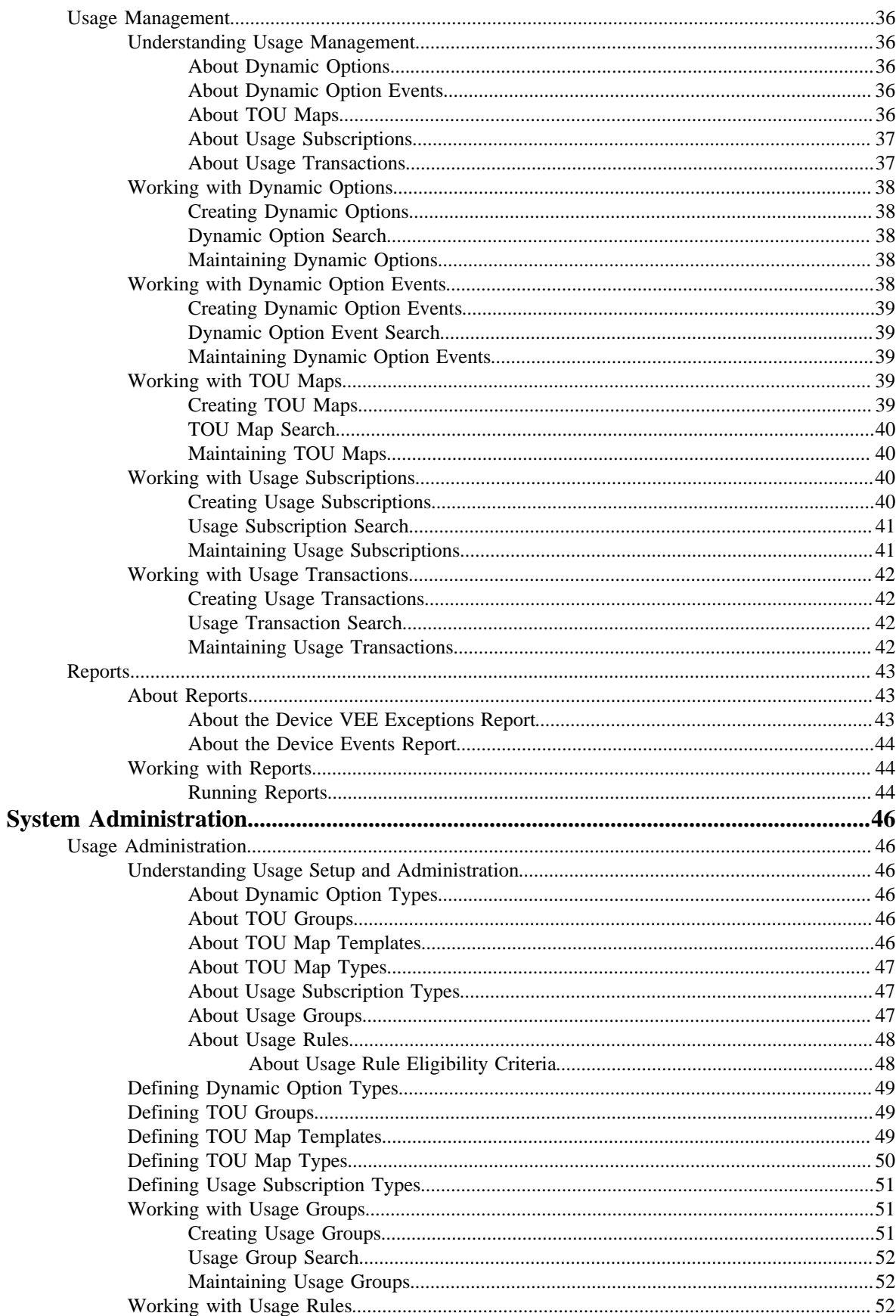

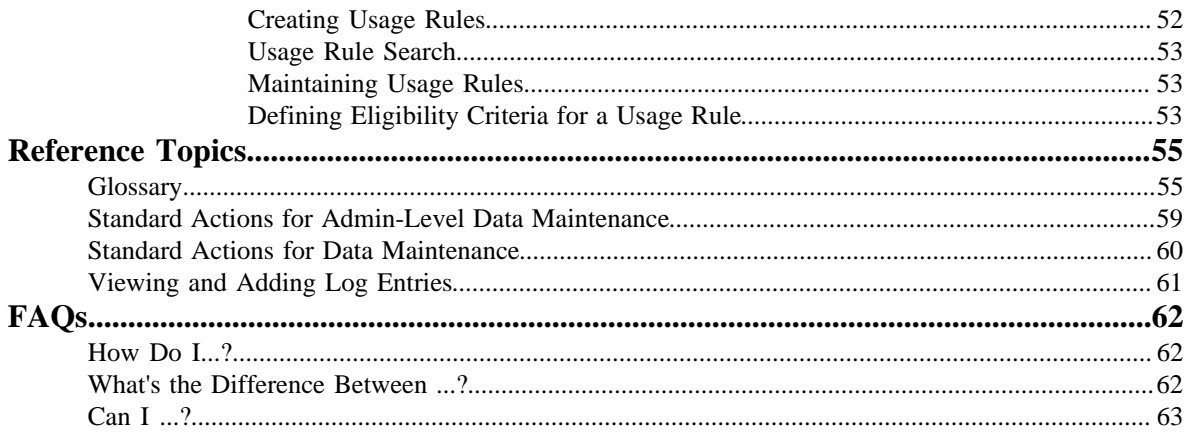

# **Chapter 1**

# <span id="page-5-0"></span>**Overview**

This User Guide describes how to work with Oracle Utilities Meter Data Management. This includes:

*[Getting Started](#page-6-0)* on page 7

*[User Documentation](#page-11-0)* on page 12

*[System Administration](#page-45-0)* on page 46

*[Reference Topics](#page-54-0)* on page 55

*[FAQs](#page-61-0)* on page 62

This guide contains the same content as the Oracle Utilities Meter Data Management section of the online help.

# **Chapter 2**

# <span id="page-6-0"></span>**Getting Started**

This section provides an overview of Oracle Utilities Meter Data Management.

# <span id="page-6-1"></span>**About Oracle Utilities Meter Data Management**

Oracle Utilities Meter Data Management provides functionality for handling large volumes of meter data to enable increased accuracy, flexibility, and scalability.

Oracle Utilities Meter Data Management supports the following business process:

- Defining meters, meter configurations, service points, and meter installations
- Loading of meter readings from a head-end system or other source
- Automatic validation, editing, and estimation of measurement data
- Calculation and publishing of bill determinants and other data from measurement data for use in external down-stream systems such as billing, pricing, etc.

Oracle Utilities Meter Data Management includes the following functional areas (including functionality provided by Oracle Utilities meter data framework):

- **360 Degree Search and View**: Used by analysts and administrators to search and view data for devices, measuring components, service points, usage subscriptions, and contacts.
- **Device Management**: Used by analysts and administrators in managing and defining the devices used to record and capture meter data. Device management functionality is provided by both Oracle Utilities Meter Data Management and the Oracle Utilities meter data framework.
- **Device Installation:** Used by analysts and administrators in managing the installation of devices, including defining markets and service providers, service points and contacts, and installation events. Device installation also includes communication between devices, as well as defining the schedules for manual meter reading. Device installation functionality is provided through Oracle Utilities meter data framework.
- **Usage Management** : Used by analysts and administrators to define calculation rules to be applied to measurement data, and to provide the results of those calculations (commonly referred to as bill determinants) to external systems and parties. Usage management functionality is provided in Oracle Utilities Meter Data Management

• **Validation, Editing, and Estimation (VEE):** Used by analysts and administrators to define validation, editing, and estimation (VEE) rules to be applied to measurement data. VEE functionality is provided by both Oracle Utilities Meter Data Management and the Oracle Utilities meter data framework.

# <span id="page-7-0"></span>**Starting the Application**

Use this procedure to start Oracle Utilities Meter Data Management.

- **1.** Click the desktop icon or program menu option to start the Oracle Utilities Meter Data Management server application.
- **2.** Log in using your user ID and password.
- **3.** If prompted, select a language.
- **4.** Use the toolbar or menu bar (on the left edge of the screen) to select the function you want to perform.

# <span id="page-7-1"></span>**Understanding the User Interface**

For information about the application's main toolbar, menu system, user setup and security, and user interface standards, see the System Wide Standards topic in the Framework Business Processes online help.

## <span id="page-7-2"></span>**Menus and Navigation**

This topic describes the Oracle Utilities Meter Data Management menus and general rules for navigating the system.

#### **Main Menu and Admin Menu**

The Oracle Utilities Meter Data Management menu displays on the left side of the application screen. The menu is configurable, so the options that appear may vary based on your user profile and your system's configuration.

By default, the system provides two menus: the Main menu and the Admin menu.

The Main Menu is displayed by default. Click the Menu icon in the main toolbar to display a list of available menus, then select the menu you want to use. The selected menu appears on the left-hand side of the screen.

The Admin menu provides access to functions used for setup and administration. Only users who have administrative privileges will be able to see this menu. The main menu provides access to all other functions. The options displayed on each menu are based on the settings defined in your user profile. Your user profile also controls your access to different portals and dashboard zones.

#### **Functional and Alphabetical Menus**

The system supports two different menu styles: alphabetical and functional.

The functional menu groups menu options by the function, such as Device, Device Installation, and Usage Rules. Thus, to add a new Usage Rule, you would first click the Usage submenu, and then select the Usage Rule option.

Functional menu groups (including menu options from Oracle Utilities meter data framework) include the following:

- Common (Admin Menu)
- Communication (Admin and Main Menus)
- Customer Information (Admin and Main Menu)
- Device (Admin and Main Menus)
- Device Installation (Admin and Main Menus)
- Usage (Main and Admin Menus)
- Usage Rules (Admin Menu)
- VEE Rules (Admin Menu)

The alphabetical menu groups menu options by the first letter of the option name. Thus, to add a new Usage Rule, you would first click the U submenu, and then select the Usage Rule option.

The procedures outlined in this documentation assume that you are using the functional menus. If you are using alphabetical menus instead, simply replace the functional submenu with the alphabetical submenu. For example, if the procedure instructs you to select:

#### **Main Menu** > **Usage** > **Usage Rule**

then you would instead select:

#### **Main Menu** > **U** > **Usage Rule**

The menu system provides access to Oracle Utilities Application Framework functions, Oracle Utilities meter data framework, and Oracle Utilities Meter Data Management functions. If you have additional Oracle Utilities applications installed, the menu system will provide access to functions for that application as well. Framework functions are described in the Framework online help; Framework help topics are listed under the appropriate Framework heading in the help contents panel. Likewise, Oracle Utilities meter data framework topics are listed in the help contents panel under the appropriate Oracle Utilities meter data framework heading.

#### **Navigating to Portals in Add or Edit Mode**

Most menu options display  $a + sign$  next to the option name. If you click the plus sign, rather than the option name, you will go directly to a screen that lets you add a new record. For example, if you click the plus sign next to the **Usage Rule** option, the system navigates to the Usage Rule add/edit screen so you can begin creating a new Usage Rule. This is referred to as 'navigating to the Usage Rule portal in add mode.' In this online help, using this option will be notated as **Usage Rule+**.

If you click the option name, rather than the  $+$  sign, the system navigates to a search portal, where you can select the entity you want to view or edit. (For admin-level data maintenance, the system navigates to a screen that lists the entities and lets you select one from the list.) This is referred to as 'navigating to the Usage Rule portal in edit mode.' Once you have found the entity you want to work with, the system displays a maintenance portal listing all the actions you can perform on that entity. The valid options will vary depending on the entity, your user privileges, and your system's configuration. Standard actions typically include Edit, Duplicate, and Delete, but other actions may be available depending on the configuration of the entity. Valid actions also typically include changes to the entity's status.

## <span id="page-8-0"></span>**Oracle Utilities Meter Data Management Menu Options**

This topic describes the Oracle Utilities Meter Data Management menu options.

The following tables list the base menu functions for the Oracle Utilities meter data framework and the Oracle Utilities Meter Data Management application. Online documentation for all functions listed below is provided under the Oracle Utilities Meter Data Framework and Oracle Utilities Meter Data Management options on the online help contents panel.

**Note:** Note that an implementation can add or remove any of these functions from the menu system, change the menu option name or the submenus under which they appear, or restrict access to the options for some or all users.

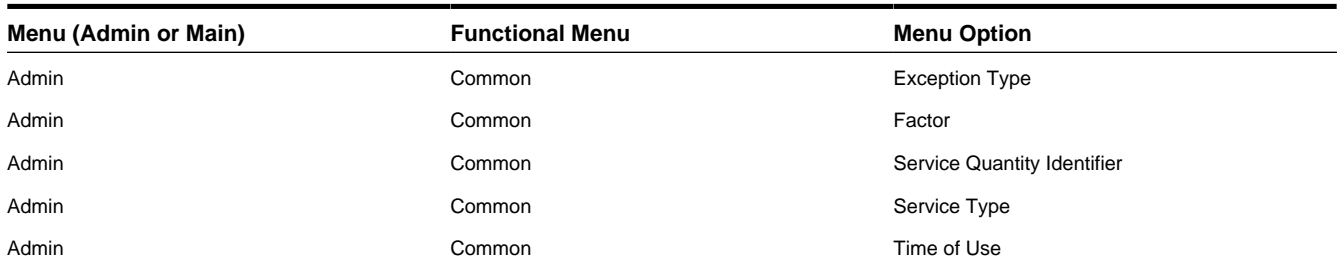

#### **Oracle Utilities Meter Data Framework Menu Options**

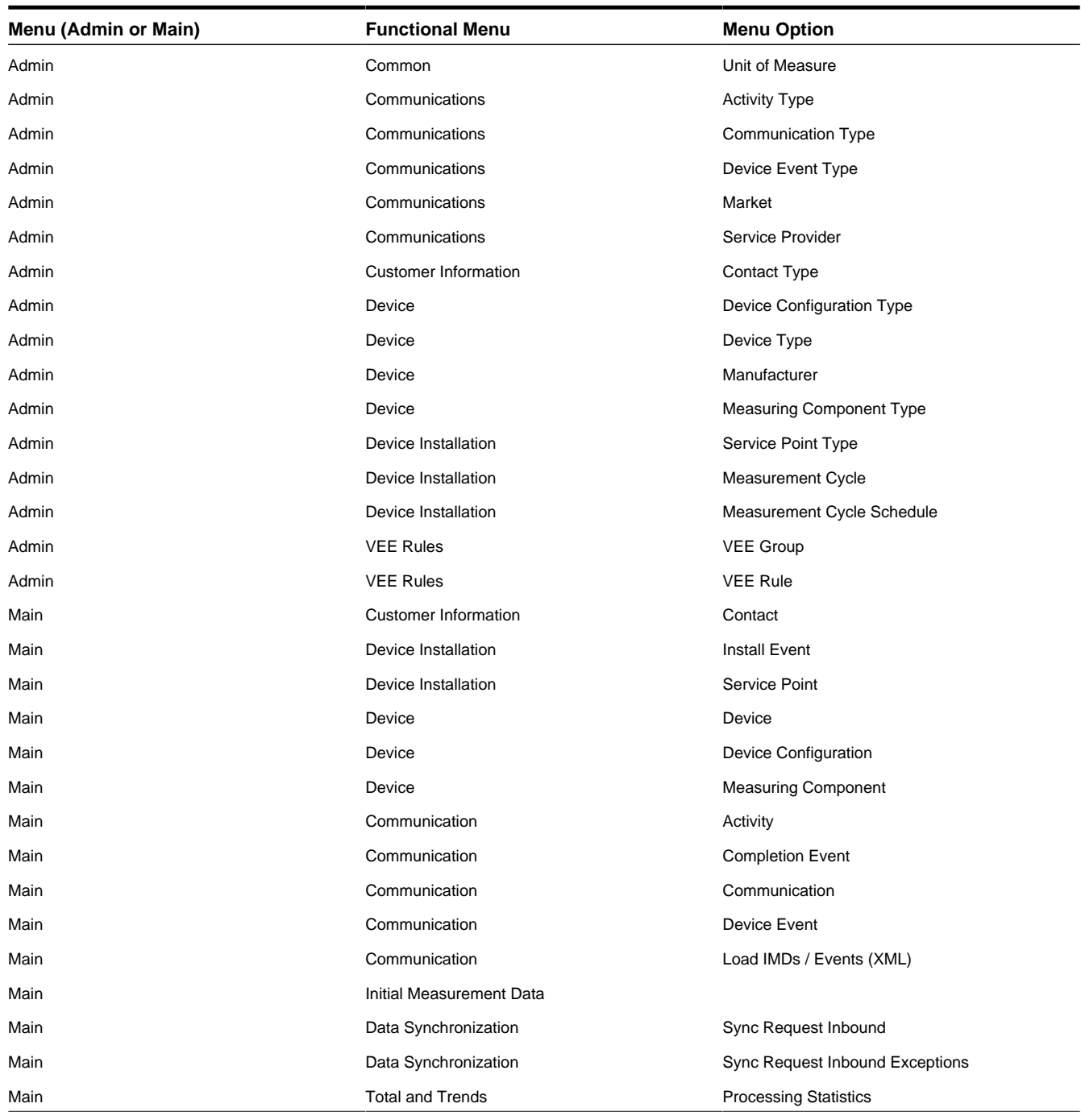

#### **Oracle Utilities Meter Data Management Menu Options**

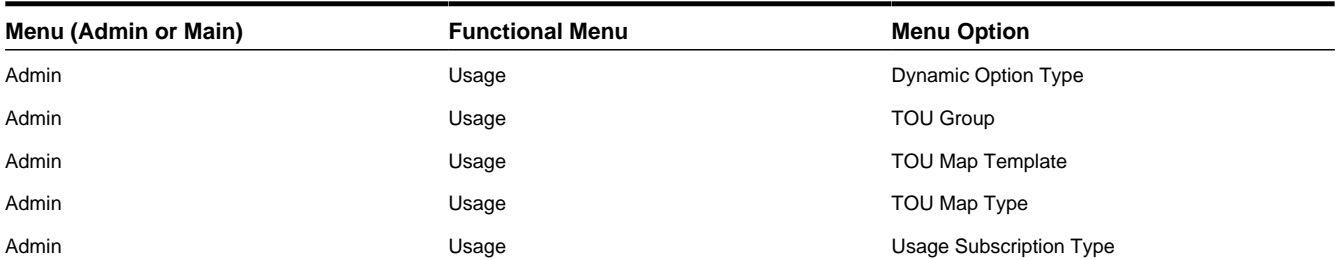

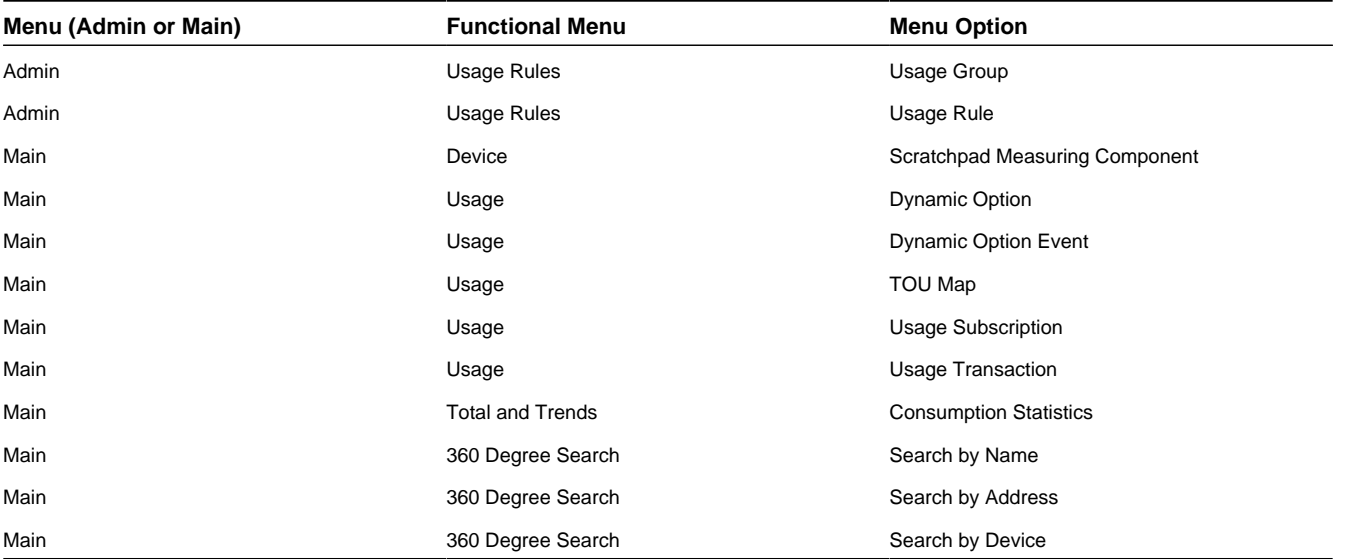

# **Chapter 3**

# <span id="page-11-0"></span>**User Documentation**

This section describes the application functions that support day-to-day operations. These functions are available from the Oracle Utilities Meter Data Management application Main Menu.

# <span id="page-11-1"></span>**360 Degree Search**

This section describes use of the 360 Degree Search feature.

## <span id="page-11-2"></span>**About the 360 Degree Search**

The 360 Degree Search feature allows users to search for devices, measuring components, service points, and/or usage subscriptions using a variety of search criteria.

From the search results list, you can navigate to the 360 Degree View portal to view data on one of the following tabs:

- Measuring Component
- Device
- Service point
- Usage Subscription
- Contact

When accessed, the 360 Degree View opens on the tab corresponding to the type of object (device, measuring component, etc.) you select. For example, if you click the Measuring Component description, the Measuring Component tab opens.

## <span id="page-11-3"></span>**Searching Data Using the 360 Degree Search**

Use this procedure to search for data using the 360 Degree Search portal.

**1.** Select **Main Menu** > **360 Search** > **[Option]** .

You can search by Name, Address, or Device.

**2.** Enter your search criteria.

Base package query options include the following:

- **• Search by Name**: Allows search by name/address OR contact identifier OR usage subscription identifier. To search by address, click **Go To Search by Address**. To search by device, click **Device**.
- **• Search by Address**: Allows search by address/name OR service point identifier. To search by name, click **Go To Search by Name**. To search by device, click **Device**.
- **• Search by Device**: Allows search by device identifier OR measuring component identifier. To search by name, click **Go To Search by Name**. To search by address, click **Address**.
- **3.** Click **Refresh**.
- **4.** In the search results list, click the link for the object you want to view.

The 360 Degree View opens on the tab corresponding to the type of object (device, measuring component, etc.) you selected. For example, if you click the Measuring Component description, the Measuring Component tab opens.

# <span id="page-12-0"></span>**360 Degree View**

This section describes use of the 360 Degree View feature.

## <span id="page-12-1"></span>**About the 360 Degree View**

The 360 Degree View feature allows users to view data for devices, measuring components, service points, usage subscriptions, and contacts from a single set of portals.

The 360 Degree View has a separate portal for each type of object:

- Measuring Component
- Device
- Service point
- Usage Subscription
- Contact

## <span id="page-12-2"></span>**Viewing Measuring Component Data Using the 360 Degree View**

Use this procedure to view measuring component-related data on the 360 Degree View.

The Measuring Component tab contains the following zones:

- **Measuring Component Overview**: Displays the service point, device, device configuration, install event, and usage subscription for the selected device.
- **Device Configuration Overview**: Displays an overview of the measuring component's parent device's configurations over time, including the measuring components associated with each configuration, and service points (along with the relevant install events) at which the device's configurations have been installed.
- **Interval Initial Measurement Overlay**: Overlays initial interval measurements (either pre-VEE or post-VEE) against the final measurements for a given period in graphic and tabular formats.
- **Final Values Overlay**: Graphs final measurements for a measuring component, and provides the ability to overlay the graphed data with final measurements from other measuring components. The zone also permits overlaying data from the same measuring component for different time periods, as well as data from measuring components that measuring different quantities, such as temperature.
- **Interval Audit View**: Allows users to view an interval measurement curve for a given period overlaid with the count of audit records for each individual measurement. It also allows users to magnify a portion of the curve and see how the measurements looked at different points in time.
- **Time of Use By Day**: Displays daily TOU-mapped usage data for an interval measuring component based on a userdefined time period and TOU map.
- **Time of Use Overlay**: Displays an overlay of the TOU periods on a final interval measurement along with totalized TOU consumption based on a user-defined time period and TOU map.
- **Time of Use Over Time**: Displays usage for each TOU period based on a user-defined time period and TOU map.

**Note:** The Time of Use Over Time zone is included with demonstration data ONLY, and may not be available in your implementation.

- **Scalar Initial Measurement Overlay**: Overlays initial scalar measurements (either pre-VEE or post-VEE) against the final measurements for a given period in graphic and tabular formats.
- **Scalar Audit View**: Allows users to view a scalar measurement for a given period overlaid with the count of audit records for each individual measurement. It also allows users to magnify a portion of the measurement and see how the measurements looked at different points in time.

You can access the Measuring Component tab by clicking the Measuring Component tab from any other tab on the 360 Degree View, or you can search for a specific measuring component. To search for a measuring component:

**1.** Select **Main Menu** > **360 Search** > **[Option]** .

You can search by Name, Address, or Device.

**2.** Enter your search criteria.

Base package query options include the following:

- **• Search by Name**: Allows search by name/address OR contact identifier OR usage subscription identifier. To search by address, click **Go To Search by Address**. To search by device, click **Device**.
- **• Search by Address**: Allows search by address/name OR service point identifier. To search by name, click **Go To Search by Name**. To search by device, click **Device**.
- **• Search by Device**: Allows search by device identifier OR measuring component identifier. To search by name, click **Go To Search by Name**. To search by address, click **Address**.
- **3.** Click **Refresh**.
- **4.** In the search results list, click the **Measuring Component** link for the measuring component you want to view.

The 360 Degree View opens on the Measuring Component tab.

**5.** To navigate to a related measuring component or service point in the 360 Degree View, click the 360 button on the Device Configuration Overview zone.

#### <span id="page-13-0"></span>**Using the Interval-Initial Measurement Overlay Zone**

Use this procedure to view interval measurement data using the Interval-Initial Measurement Overlay zone.

You access the Interval-Initial Measurement Overlay zone from the Measuring Component tab of the 360 Degree View.

The Interval-Initial Measurement Overlay zone overlays initial interval measurements (either pre-VEE or post-VEE) against the final measurements for a given period in graphic and tabular formats. This zone displays the following:

- **Measuring Component**: The measuring component from which the measurement data comes.
- **Start Date/Time**: The start date and time of the measurement data displayed in the zone. The default start date/time is X amount of time prior to the End Date/Time where X is the **Hours of Data to Display** on the measuring component type.
- **End Date/Time**: The end date and time of the measurement data displayed in the zone. The default is the most recent end date of the measuring component's initial measurements.
- **Event Bar Profile**: The event bar profile displayed in the zone. This specifies how events are depicted on the graph. Available event bar profiles are defined for the measuring component type.
- **Interval Data**: Details derived from the interval measurement displayed, including average, minimum, and maximum values. This section also provides a list of available functions for the measuring component.
- **Initial Measurement Data Graph**: A graphical display of the initial measurement data for the measuring component. The upper portion of the graph displays interval values as a line graph, with Complete, Finalized, VEE Ready, etc. quantities indicated as color-shaded areas below the line graph. The lower portion displays events (based on the selected Event Bar Profile) as a bar graph.
- **Initial Measurement Data Table**: A table that lists the initial measurement data available for graphing. This table displays a description, measurement count, and Pre-VEE and Post-VEE values for measurement count, average value, minimum value, and maximum value for each initial measurement data in the table.

To use the Interval-Initial Measurement Overlay zone:

- **1.** Navigate to the Measuring Component tab in the 360 Degree View for the measuring component you wish to view.
- **2.** To change the dates or times for the display, adjust the dates and times as appropriate, and click **Load**.
- **3.** To change the event bar profile for the display, select the profile from the drop-down list, and click **Load**.
- **4.** To use a function, select the function from the **Select Function** drop-down list. See *[Applying Functions](#page-20-0)* for more information.
- **5.** To change the Pre-VEE measurements included in the display, select or deselect the initial measurement data as appropriate, and click **Reload Initial Measurements Using Pre-VEE**.
- **6.** To change the Post-VEE measurements included in the display (if available), select or deselect the initial measurement data as appropriate, and click **Reload Initial Measurements Using Post-VEE**.
- **7.** To view an individual initial measurement data in more detail, click the description link for the data you wish to view. The initial measurement data is displayed in the Initial Measurement zone. See *[Viewing Initial Measurement Data for a](#page-21-0) [Measuring Component](#page-21-0)* for more information.

#### <span id="page-14-0"></span>**Using the Final Values Overlay Zone**

Use this procedure to view measurement data using the Final Values Overlay zone.

You access the Final Values Overlay zone from the Measuring Component tab of the 360 Degree View.

The Final Values Overlay zone graphs final measurements for a measuring component, and provides the ability to overlay the graphed data with final measurements from other measuring components. The zone also permits overlaying data from the same measuring component for different time periods, as well as data from measuring components that measuring different quantities, such as temperature. This zone displays the following:

- **Measuring Component**: The measuring component from which the measurement data comes.
- **Value Identifier Type**: The value identifier of the measurement data displayed in the zone. Value identifiers are used to provide short descriptions for the various types of values measured by the measuring component (KWH, KW, etc.).
- **Start Date/Time**: The start date and time of the measurement data displayed in the zone. The default start date/time is X amount of time prior to the End Date/Time where X is the **Hours of Data to Display** on the measuring component type.
- **End Date/Time**: The end date and time of the measurement data displayed in the zone. The default is the most recent end date of the measuring component's final measurements.
- **Final Values Overlay Profile**: The final values overlay profile displayed in the zone. This specifies which types of final values are available for the graph. Available final values overlay profiles are defined for the measuring component type.
- **Event Bar Profile**: The event bar profile displayed in the zone. This specifies how events are depicted on the graph. Available event bar profiles are defined for the measuring component type.
- **Values to Graph**: A table that lists additional measurement data to be included in the graph.
- **Interval Data**: Details derived from the interval measurement displayed, including average, minimum, and maximum values. This section also provides a list of available functions for the measuring component.
- **Measurement Data Graph**: A graphical display of the measurement data for the measuring component and other data (from the Values to Graph section). The upper portion of the graph displays interval values as a series of line graphs. The lower portion displays events (based on the selected Event Bar Profile) as a bar graph. The Y-axis on the graph are based on the UOMs for the selected measurement data. The graph can display up to two unique UOMs.
- **Measuring Component Data Table**: A table that lists the measuring components whose data is displayed on the graph. This table displays a description, offset days, value identifier type, total, average value, minimum value, and maximum value for each measuring component in the table (if available).

To use the Final Values Overlay zone:

- **1.** Navigate to the Measuring Component tab in the 360 Degree View for the measuring component you wish to view.
- **2.** To change the value identifier type, select the type from the drop-down list, and click **Load**.
- **3.** To change the dates or times for the display, adjust the dates and times as appropriate, and click **Load**.
- **4.** To change the final values overlay profile, select the profile from the drop-down list, and click **Load**.
- **5.** To change the event bar profile for the display, select the profile from the drop-down list, and click **Load**.
- **6.** To add measuring components to the graph, add them to the Values to Graph table, as follows:
	- **a)** Check the **Show on Graph** checkbox to include the new measuring component on the graph.
	- **b)** Click the **Search for Data** icon to search for the measuring component.
	- **c)** Select the **Value Identifier Type** from the drop-down list.
	- **d)** To overlay the new measuring component for a different time-period, enter the time-period's **Offset Day**. For example, to display the same date range from the previous year, enter -365; to display the date range for the previous month, enter -30 (or-31).
	- **e)** Click **Load** to reload the graph with the new measuring component.
- **7.** To use a function, select the function from the **Select Function** drop-down list. See *[Applying Functions](#page-20-0)* for more information.

### <span id="page-15-0"></span>**Using the Interval - Audit View Zone**

Use this procedure to view interval measurement data using the Interval - Audit View zone.

You access the Interval-Audit View zone from the Measuring Component tab of the 360 Degree View.

The Interval - Audit View zone allows users to view an interval measurement curve for a given period overlaid with the count of audit records for each individual measurement. It also allows users to magnify a portion of the curve and see how the measurements looked at different points in time. This zone displays the following:

- **Measuring Component**: The measuring component from which the measurement data comes.
- **Start Date/Time**: The start date and time of the measurement data displayed in the zone. The default start date/time is X amount of time prior to the End Date/Time where X is the **Hours of Data to Display** on the measuring component type.
- **End Date/Time**: The end date and time of the measurement data displayed in the zone. The default is the most recent end date of the measuring component's final measurements.
- **Event Bar Profile**: The event bar profile displayed in the zone. This specifies how events are depicted on the graph. Available event bar profiles are defined for the measuring component type.
- **Interval Data**: Details derived from the interval measurement displayed, including average, minimum, and maximum values. This section also provides a list of available functions for the measuring component.
- **Interval Data Graph**: A graphical display of the measurement data for the measuring component. The upper portion of the graph displays interval values as a line graph. The lower portion displays events (based on the selected Event Bar Profile) as a bar graph. The Y-axis on the left side of the graph displays the UOM of the measurement data. The y-axis on the right side of the graph displays the count of the number of measurement logs for each interval (Log Count).
- **Lens Graph**: A graph displaying a selected portion of the interval data graph (highlighted in red in the interval data graph above).
- **Lens Values Table**: A table displaying individual interval values for the data displayed in the lens graph, including date/ time, number of changes, current quantity, previous quantity, current condition code, and previous condition code for each interval value.

To use the Interval-Audit View zone:

- **1.** Navigate to the Measuring Component tab in the 360 Degree View for the measuring component you wish to view.
- **2.** To change the dates or times for the display, adjust the dates and times as appropriate, and click **Load**.
- **3.** To change the event bar profile for the display, select the profile from the drop-down list, and click **Load**.
- **4.** To use a function, select the function from the **Select Function** drop-down list. See *[Applying Functions](#page-20-0)* for more information.
- **5.** To move the start of the Lens Graph to a specific interval, enter the interval number in the **Lens Start Index** field and click the **Enter** key. You can also use the mouse to change the start of the Lens Graph, or click the left and right arrows on either side of the **Lens Start Index** field.
- **6.** To change the size (in number of intervals) for the Lens Graph, enter the appropriate number of intervals in the **Lens Size** field, and click the **Enter** key.
- **7.** To view values in the Lens Values Table for an interval on the Lens Graph, click the interval.

The selected interval will be highlighted in the Lens Values Table.

**8.** To locate an interval on the Lens Graph based on data in the Lens Values Table, click the Current Quantity in the Lens Values Table.

The selected interval will be indicates on the Lens Graph.

**9.** To view quantities and conditions for a different point in history, select the time range on the **Snapshot as of** drop-down list.

#### <span id="page-16-0"></span>**Using the Time Of Use By Day Zone**

Use this procedure to view interval measurement data using the Time of Use By Day zone.

You access the Time of Use By Day zone from the Measuring Component tab of the 360 Degree View.

The Time of Use By Day zone displays daily TOU-mapped usage data for an interval measuring component based on a user-defined time period and TOU map. This zone displays the following:

- **Measuring Component**: The measuring component from which the measurement data comes.
- **Value Identifier Type**: The value identifier of the measurement data displayed in the zone. Value identifiers are used to provide short descriptions for the various types of values measured by the measuring component (KWH, KW, etc.).
- **Start Date**: The start date of the measurement data displayed in the zone. The default start date is 30 days prior to the end date.
- **End Date**: The end date of the measurement data displayed in the zone. The default is the most recent end date of the measuring component's final measurements.
- **TOU Map**: The TOU map being applied to the measurement data displayed in the zone. .
- **Event Bar Profile**: The event bar profile displayed in the zone. This specifies how events are depicted on the graph. Available event bar profiles are defined for the measuring component type.
- **Interval Data**: Details derived from the interval measurement displayed, including average, minimum, and maximum values. This section also provides a list of available functions for the measuring component.
- **TOU Usage Graph**: A graphical display of TOU usage data for the measuring component. The upper portion of the graph displays TOU periods for each day as a series of color-coded vertical bars (weather data is displayed as a line graph). The lower portion displays events (based on the selected Event Bar Profile) as a horizontal bar graph. The Y-

axis on the left side of the graph displays the UOM of the measurement data. The y-axis on the right side of the graph displays UOM for the temperature data displayed.

• **Time Of Use Table**: A table that lists the TOU periods displayed in the graph, including a color code and quantity for each. Up to four TOUs can be selected at one time. If there are more than 5 TOUs in the table, remaining TOUs will be grouped together using a single color.

To use the Time of Use By Day zone:

- **1.** Navigate to the Measuring Component tab in the 360 Degree View for the measuring component you wish to view.
- **2.** To change the value identifier type, select the type from the drop-down list, and click **Load**.
- **3.** To change the dates for the display, adjust the dates as appropriate, and click **Load**.
- **4.** To change the TOU Map for the display, search for and select the appropriate TOU map, and click **Load**.
- **5.** To change the event bar profile for the display, select the profile from the drop-down list, and click **Load**.
- **6.** To use a function, select the function from the **Select Function** drop-down list. See *[Applying Functions](#page-20-0)* for more information.
- **7.** To change the TOU periods displayed on the graph, select or deselect the TOU periods in the Time of Use Table as appropriate and click **Reload**.

## <span id="page-17-0"></span>**Using the Time of Use Overlay Zone**

Use this procedure to view interval measurement data using the Time of Use Overlay zone.

You access the Time of Use Overlay zone from the Measuring Component tab of the 360 Degree View.

The Time of Use Overlay zone displays an overlay of the TOU periods on a final interval measurement along with totalized TOU consumption based on a user-defined time period and TOU map. This zone displays the following:

- **Measuring Component**: The measuring component from which the measurement data comes.
- **Value Identifier Type**: The value identifier of the measurement data displayed in the zone. Value identifiers are used to provide short descriptions for the various types of values measured by the measuring component (KWH, KW, etc.).
- **Start Date/Time**: The start date and time of the measurement data displayed in the zone. The default start date/time is X amount of time prior to the End Date/Time where X is the **Hours of Data to Display** on the measuring component type.
- **End Date/Time**: The end date and time of the measurement data displayed in the zone. The default is the most recent end date of the measuring component's final measurements.
- **TOU Map**: The TOU map being applied to the measurement data displayed in the zone. .
- **Event Bar Profile**: The event bar profile displayed in the zone. This specifies how events are depicted on the graph. Available event bar profiles are defined for the measuring component type.
- **Interval Data**: Details derived from the interval measurement displayed, including average, minimum, and maximum values. This section also provides a list of available functions for the measuring component.
- **Measurement Data Graph**: A graphical display of the measurement data for the measuring component. The upper portion of the graph displays the measurement data as a line graph with TOU periods indicated as color-shaded areas below the line graph. The lower portion displays events (based on the selected Event Bar Profile) as a horizontal bar graph.
- **Time Of Use Table**: A table that lists the TOU periods displayed in the graph, including a color code and quantity for each. Up to four TOUs can be selected at one time. If there are more than 5 TOUs in the table, remaining TOUs will be grouped together using a single color.

To use the Time of Use Overlay zone:

- **1.** Navigate to the Measuring Component tab in the 360 Degree View for the measuring component you wish to view.
- **2.** To change the value identifier type, select the type from the drop-down list, and click **Load**.
- **3.** To change the dates and times for the display, adjust the dates and times as appropriate, and click **Load**.
- **4.** To change the TOU Map for the display, search for and select the appropriate TOU map, and click **Load**.
- **5.** To change the event bar profile for the display, select the profile from the drop-down list, and click **Load**.
- **6.** To use a function, select the function from the **Select Function** drop-down list. See *[Applying Functions](#page-20-0)* for more information.
- **7.** To change the TOU periods displayed on the graph, select or deselect the TOU periods in the Time of Use Table as appropriate and click **Reload**.

#### <span id="page-18-0"></span>**Using the Time of Use Over Time Zone**

Use this procedure to view TOU data using the Time of Use Over Time zone.

You access the Time of Use Over Time zone from the Measuring Component tab of the 360 Degree View.

**Note:** The Time of Use Over Time zone is included with demonstration data ONLY, and may not be available in your implementation.

The Time of Use Over Time zone displays usage for each TOU period within a user-defined time period for a user-specified TOU map. This zone displays the following:

- **Measuring Component**: The measuring component from which the measurement data comes.
- **Value Identifier Type**: The value identifier of the measurement data displayed in the zone. Value identifiers are used to provide short descriptions for the various types of values measured by the measuring component (KWH, KW, etc.).
- **From Year**: The start year of the measurement data displayed in the zone.
- **To Year**: The end year of the measurement data displayed in the zone.
- **TOU Map**: The TOU map being applied to the measurement data displayed in the zone. .
- **Group By**: The manner in which the data is grouped (typically by month or year).
- **TOU Quantities Table**: A table that lists a series of time periods (based on the Group By setting), and quantities for each TOU with the period.

To use the Time of Use Over Time zone:

- **1.** Navigate to the Measuring Component tab in the 360 Degree View for the measuring component you wish to view.
- **2.** To change the value identifier type, select the type from the drop-down list, and click **Load**.
- **3.** To change the years for the display, adjust the years as appropriate, and click **Load**.
- **4.** To change the TOU Map for the display, search for and select the appropriate TOU map, and click **Load**.
- **5.** To change the manner in which the data is grouped, select the appropriate setting from the drop-down list, and click **Load**.

#### <span id="page-18-1"></span>**Using the Scalar-Initial Measurement Overlay Zone**

Use this procedure to view scalar measurement data using the Scalar-Initial Measurement Overlay zone.

You access the Scalar-Initial Measurement Overlay zone from the Measuring Component tab of the 360 Degree View.

The Scalar-Initial Measurement Overlay zone overlays initial scalar measurements (either pre-VEE or post-VEE) against the final measurements for a given period in graphic and tabular formats. This zone displays the following:

- **Measuring Component**: The measuring component from which the measurement data comes.
- **Start Date/Time**: The start date and time of the measurement data displayed in the zone. The default start date/time is X amount of time prior to the End Date/Time where X is the **Hours of Data to Display** on the measuring component type.
- **End Date/Time**: The end date and time of the measurement data displayed in the zone. The default is the most recent end date of the measuring component's initial measurements.
- **Event Bar Profile**: The event bar profile displayed in the zone. This specifies how events are depicted on the graph. Available event bar profiles are defined for the measuring component type.
- **Scalar Data**: Details derived from the scalar measurement displayed, including total, minimum, and maximum values. This section also provides a list of available functions for the measuring component.
- **Initial Measurement Data Graph**: A graphical display of the measurement data for the measuring component. The upper portion of the graph displays scalar values as a line graph, with Complete, Finalized, VEE Ready, etc. quantities indicated as color-coded bars below the line graph. The lower portion displays events (based on the selected Event Bar Profile) as a bar graph.
- **Initial Measurement Data Table**: A table that lists the initial measurement data available for graphing. This table displays a description, measurement count, Pre-VEE and Post-VEE quantities, and final quantities and condition codes for each initial measurement data in the table.

To use the Scalar-Initial Measurement Overlay zone:

- **1.** Navigate to the Measuring Component tab in the 360 Degree View for the measuring component you wish to view.
- **2.** To change the dates or times for the display, adjust the dates and times as appropriate, and click **Load**.
- **3.** To change the event bar profile for the display, select the profile from the drop-down list, and click **Load**.
- **4.** To use a function, select the function from the **Select Function** drop-down list. See *[Applying Functions](#page-20-0)* for more information.
- **5.** To change the Pre-VEE measurements included in the display, select or deselect the initial measurement data as appropriate, and click **Reload Initial Measurements Using Pre-VEE**.
- **6.** To change the Post-VEE measurements included in the display (if available), select or deselect the initial measurement data as appropriate, and click **Reload Initial Measurements Using Post-VEE**.
- **7.** To view an individual initial measurement data in more detail, click the description link for the data you wish to view.

The initial measurement data is displayed in the Initial Measurement zone. See *[Viewing Initial Measurement Data for a](#page-21-0) [Measuring Component](#page-21-0)* for more information.

#### <span id="page-19-0"></span>**Using the Scalar-Audit View Zone**

Use this procedure to view scalar measurement data using the Scalar-Audit View zone.

You access the Scalar-Audit View zone from the Measuring Component tab of the 360 Degree View.

The Scalar - Audit View zone allows users to view a scalar measurement for a given period overlaid with the count of audit records for each individual measurement. It also allows users to magnify a portion of the measurement and see how the measurements looked at different points in time This zone displays the following:

- **Measuring Component**: The measuring component from which the measurement data comes.
- **Start Date/Time**: The start date and time of the measurement data displayed in the zone. The default start date/time is X amount of time prior to the End Date/Time where X is the **Hours of Data to Display** on the measuring component type.
- **End Date/Time**: The end date and time of the measurement data displayed in the zone. The default is the most recent end date of the measuring component's final measurements.
- **Event Bar Profile**: The event bar profile displayed in the zone. This specifies how events are depicted on the graph. Available event bar profiles are defined for the measuring component type.
- **Scalar Data**: Details derived from the scalar measurement displayed, including total, minimum, and maximum values. This section also provides a list of available functions for the measuring component.
- **Scalar Data Graph**: A graphical display of the measurement data for the measuring component. The upper portion of the graph displays scalar values as a line graph. The lower portion displays events (based on the selected Event Bar Profile) as a bar graph.
- **Lens Graph**: A graph displaying a selected portion of the scalar data graph (highlighted in red in the interval data graph).

• **Lens Values Table**: A table displaying individual scalar values for the data displayed in the lens graph, including start date/time, end date/time, number of changes, current quantity, current condition code, and an indication if the measurement has been edited by a user.

To use the Scalar-Audit View zone:

- **1.** Navigate to the Measuring Component tab in the 360 Degree View for the measuring component you wish to view.
- **2.** To change the dates or times for the display, adjust the dates and times as appropriate, and click **Load**.
- **3.** To change the event bar profile for the display, select the profile from the drop-down list, and click **Load**.
- **4.** To use a function, select the function from the **Select Function** drop-down list. See *[Applying Functions](#page-20-0)* for more information.
- **5.** To move the start of the Lens Graph to a specific measurement, enter the measurement number in the **Lens Start Index** field and click the **Enter** key. You can also use the mouse to change the start of the Lens Graph, or click the left and right arrows on either side of the **Lens Start Index** field.
- **6.** To change the size (in number of measurement) for the Lens Graph, enter the appropriate number of measurement in the **Lens Size** field, and click the **Enter** key.
- **7.** To view quantities and conditions for a different point in history, select the time range on the **Snapshot as of** drop-down list.

## <span id="page-20-0"></span>**Applying Functions**

Use this procedure to apply and perform functions when using the 360 Degree View and the Interval-Initial Measurement Lens zone.

You must be viewing measurement data for a measuring component on the 360 Degree View or Interval-Initial Measurement Lens zone before you can apply or perform a function.

The functions available are based on the zone you are working in. When working in the 360 Degree View zones, functions allow users to create new measurement data, export data to a file, or save existing data to a new measuring component. When working in the Interval-Initial Measurement Lens zone, functions allow users to edit and manipulate the interval data.

- Interval measurement zones on the Measuring Component tab of the 360 Degree View (Interval-Initial Measurement Overlay, Final Values (interval), Interval-Audit View, Time of Use By Day, and Time of Use Overlay) provide access to the following base package functions:
	- **Create Scratchpad**: Creates a scratchpad measuring component along with new initial measurement data by copying all or some of the final measurements from the measuring component displayed in the zone.
	- **Create / Override**: Creates new initial measurement data for a selected measuring component for all or part of a selected time period. This function can either copy existing final measurements or create new measurement data for the initial measurement it creates.
	- **Export to Excel**: Exports measurement data to a comma-separated values spreadsheet.
	- **New Reading**: Creates a new interval initial measurement reading for the measuring component.
	- **Rederive Values**: Rederives the measurement's values displayed in the zone.
	- **Save As**: Creates new initial measurement data for a measuring component other than that being displayed by copying all or some of the final measurements shown in the zone.
- Scalar measurement zones on the Measuring Component tab of the 360 Degree View (Scalar-Initial Measurement Overlay, Final Values (scalar), and Scalar-Audit View) provide access to the following base package functions:
	- **Convert to Interval**: Converts scalar consumption into interval consumption. The converted consumption is held in a new scratchpad measuring component.
	- **Create / Override**: Creates new initial measurement data for a selected measuring component for all or part of a selected time period. This function can either copy existing final measurements or create new measurement data into the initial measurement it creates
- **Export to Excel**: Exports measurement data to a comma-separated values spreadsheet.
- **New Reading**: Creates a new scalar initial measurement reading for the measuring component.
- **Rederive Scalar Values**: Rederives the measurement's values displayed in the zone.
- The Interval-Initial Measurement Lens zone on the Initial Measurement portal provides access to the following base package functions:
	- **Adjust Intervals to Scalar Quantity**: Adjusts all interval values within a user-defined time period in an interval measurement such that the total of all interval values equals a user-defined scalar quantity.
	- **Adjust Intervals Using Math**: Adjusts all interval values within a user-defined time period using math operations (add, subtract, multiply, or divide).
	- **Insert Intervals**: Inserts intervals into initial measurement data.
	- **Remove Intervals**: Removes intervals from initial measurement data
	- **Set Conditions**: Sets condition codes within initial measurement data. Condition codes indicate the circumstances (estimated, missing, etc.) of individual measurements. Condition codes are assigned to both scalar and interval measurement data both for initial measurement data and final measurements.
	- **Shift Intervals**: Shifts intervals of initial measurement data to a new start date and time.
	- **Smooth Spikes**: Reduces "spike" intervals (intervals with values that are more than a user-defined percentage higher than other intervals within the initial measurement data).

To perform a function:

- **1.** Navigate to one of the 360 Degree Measuring Component zones or the Interval-Initial Measurement Lens zone (as appropriate).
- **2.** Select the function you wish to perform from the **Select Function** drop-down list.

The function screen for the selected function opens.

**3.** Enter the parameters for the function.

Click  $\mathcal{D}$  to display descriptions of the function, and the fields and parameters used by the function.

**4.** Click **OK**.

#### <span id="page-21-0"></span>**Viewing Initial Measurement Data for a Measuring Component**

Use this procedure to view initial measurement data for a measuring component.

**Prerequisite**: You must be viewing a measuring component in the Measuring Component portal or 360 Degree View into order to view initial measurement data for that measuring component.

You use the Initial Measurement portal to view initial measurement data. This portal includes the following zones:

- **Open Exception Summary**: Displays a list of open exceptions for the initial measurement. This zone appears only if open exceptions exist for the initial measurement
- **Interval Initial Measurement Lens**: Displays a graphical view of the measurement data and allows manual editing of interval measurements. This zone allows users to magnify a portion of the measurement data for editing. This zone appears only when viewing initial measurement data for an interval measuring component.
- **Scalar Initial Measurement**: Displays basic information for the scalar measurement data, including start and end quantities, and allows users to edit the quantity and final condition of the measurement. This zone appears only when viewing initial measurement data for a scalar measuring component.
- **Initial Measurement**: Defines the basic attributes, pre-VEE data, and post-VEE data for the initial measurement.
- **Measurements of Initial Measurement**: Lists final measurements based on the initial measurement.
- **Initial Measurement Exception Detail**: Displays details of a broadcast exception listed in the Open Exception Summary zone.

To view initial measurement data:

- **1.** From the Measuring Component portal:
	- **a)** Navigate to the Measuring Component portal in edit mode.
	- **b)** Click the initial measurement in the Initial Measurement Data History zone. The initial measurement opens in the Initial Measurement portal.
- **2.** From the 360 Degree View:
	- **a)** Navigate to the Measuring Component tab in the 360 Degree View for the measuring component you wish to view.
	- **b)** Click the initial measurement you wish to view in the Interval (or Scalar) Initial Measurement Overlay zone.

The initial measurement opens in the Initial Measurement portal.

- **3.** To view details of an exception, click the **Broadcast** icon in the Open Exception Summary zone. The broadcast exception opens in the Initial Measurement Exception Detail zone.
- **4.** To view and edit interval initial measurement data using the Interval-Initial Measurement Lens zone, see *[Using the](#page-23-0) [Interval Initial Measurement Lens Zone](#page-23-0)* .
- **5.** To view and edit scalar initial measurement data using the Scalar-Initial Measurement Lens zone, see *[Using the Scalar](#page-24-0) [Initial Measurement Zone](#page-24-0)*.
- **6.** To perform an action on the Initial Measurement zone, click the appropriate button.

The specific actions available for a measurement are based on the current status of the measurement, and the measurement business object. The statuses in which each action are allowed are listed in parentheses. Action options include the following:

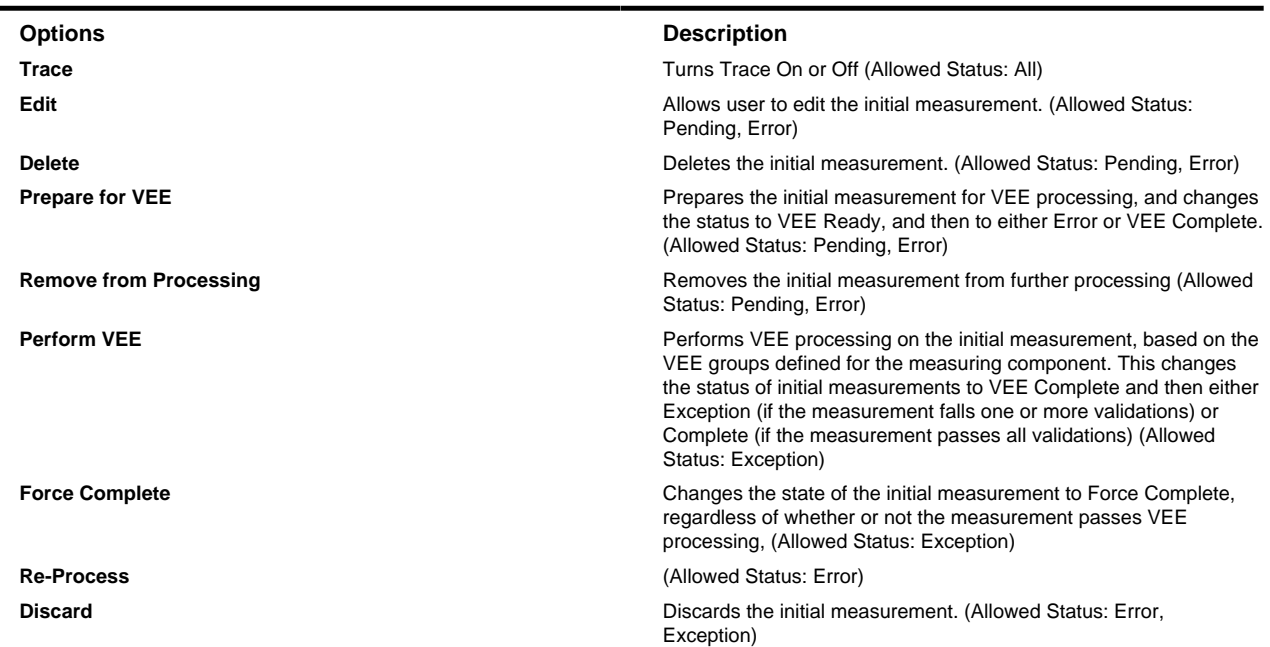

**7.** To view the pre-VEE data, click the expand icon in the Pre-VEE Initial Measurement Data section.

This section displays the attributes of initial measurement data prior to VEE processing. For interval measurements, this includes a list of interval data values.

**8.** To view the post-VEE data, click the expand icon in the Post-VEE Initial Measurement Data section.

This section displays the attributes of initial measurement data after VEE processing. For interval measurements, this includes a list of interval data values.

**9.** To view an individual final measurement based on the initial measurement, click the measurement in the Measurements of Initial Measurement zone. The selected measurement opens in the Measurement zone. See *[Viewing Final](#page-25-0) [Measurements for a Measuring Component](#page-25-0)*for more information about viewing final measurements.

#### <span id="page-23-0"></span>**Using the Interval-Initial Measurement Lens Zone**

Use this procedure to view and edit interval initial measurement data using the Interval-Initial Measurement zone.

You access the Interval- Initial Measurement zone from the Initial Measurement portal.

The Interval- Initial Measurement zone displays a graphical view of the measurement data and allows manual editing of interval measurements. This zone allows users to magnify a portion of the measurement data for editing. This zone displays the following:

- **Initial Measurement Data**: The start and end date and time for the initial measurement.
- **Measuring Component**: The measuring component from which the initial measurement data comes.
- **Area Content**: The type of values (Pre-VEE or Final) displayed as shaded areas below the line graph. The default setting is none.
- **Interval Data**: Details derived from the interval measurement, including total, minimum, and maximum values. This section also provides a list of available functions for the measuring component.
- **Interval Data Graph**: A graphical display of the initial measurement data. The upper portion of the graph displays Post-VEE interval values as a line graph, with Pre-VEE or Final values depicted as color-shaded areas below the line graph (based on the current Area Content setting).
- **Lens Graph**: A graph displaying a selected portion of the interval data graph (highlighted in red in the interval data graph above).
- **Lens Values Table**: A table displaying individual interval values for the data displayed in the lens graph, including the following for each:
	- Date Time, current quantity, previous quantity, current condition code, and previous condition code for each interval value.
	- Post VEE Quantity and Condition (editable)
	- User Edited Flag (indicates if the interval value has been manually edited by a user)
	- Pre-VEE Quantity and Condition (view only)
	- Final Quantity and Condition

To use the Interval-Initial Measurement zone:

- **1.** From the Measuring Component portal:
	- **a)** Navigate to the Measuring Component portal in edit mode.
	- **b)** Click the initial measurement in the Initial Measurement Data History zone.

The initial measurement opens in the Initial Measurement portal.

- **2.** From the 360 Degree View:
	- **a)** Navigate to the Measuring Component tab in the 360 Degree View for the measuring component you wish to view.
	- **b)** Click the initial measurement you wish to view in the Interval (or Scalar) Initial Measurement Overlay zone. The initial measurement opens in the Initial Measurement portal.
- **3.** To change the types of values (Pre-VEE or Final) displayed as shaded areas below the line graph, select the setting from the **Area Content** drop-down list, and click **Load**.
- **4.** To apply a function to the measurement, select the function from the **Select Function** drop-down list. See *[Applying](#page-20-0) [Functions](#page-20-0)* for more information.
- **5.** To move the start of the Lens Graph to a specific interval, enter the interval number in the **Lens Start Index** field and click the **Enter** key. You can also use the mouse to change the start of the Lens Graph, or click the left and right arrows on either side of the **Lens Start Index** field.
- **6.** To change the size (in number of intervals) for the Lens Graph, enter the appropriate number of intervals in the **Lens Size** field, and click the **Enter** key.
- **7.** To view values in the Lens Values Table for an interval on the Lens Graph, click the interval.

The selected interval will be highlighted in the Lens Values Table.

**8.** To locate an interval on the Lens Graph based on data in the Lens Values Table, click the Post-VEE Quantity in the Lens Values Table.

The selected interval will be indicates on the Lens Graph.

**9.** To highlight all Pre-VEE or Post-VEE interval values of a certain condition code in the Lens Graph, select the condition code in the **Highlight Pre-VEE Condition** or **Highlight Post-VEE Condition** drop-down lists (respectively).

Note: You can highlight either Pre-VEE or Post-VEE interval values at one time.

**10.** To edit a value in the Lens Graph, select the interval in the graph and adjust the interval value up or down as appropriate.

The corresponding value in the Lens Values Table will change accordingly, and the condition will change to the default condition (if defined).

**11.** To edit a value on the Lens Value Table, select the interval to change in the table and enter the appropriate Quantity in the Post-VEE column.

The corresponding value in the Lens Graph will change accordingly.

- **12.** To edit a condition on the Lens Value Table, select the appropriate Condition in the Post-VEE column.
- **13.** To set a default condition code for user-edited values, select the condition the **Default Condition** drop-down list.
- **14.** To apply changes to interval values and condition codes, click **Apply Changes**.

**15.** To undo the last set of changes (since the last time you clicked **Apply Changes**), click **Undo Changes**.

#### <span id="page-24-0"></span>**Using the Scalar Initial Measurement Zone**

Use this procedure to view and edit scalar initial measurement data using the Scalar Initial Measurement zone.

You access the Scalar Initial Measurement zone from the Initial Measurement portal.

The Scalar Initial Measurement zone displays basic information for the scalar measurement data, including start and end quantities, and allows users to edit the quantity and final condition of the measurement. This zone displays the following:

- **Initial Measurement Data**: The start and end date and time for the initial measurement.
- **Measuring Component**: The measuring component from which the initial measurement data comes.
- **Start Quantity**: The start quantity for the scalar measurement.
- **End Quantity**: The end quantity for the scalar measurement.
- **Quantity**: The total quantity for the measurement (taking into account factors such as register multipliers, installation constants, etc.)
- **Final Condition**: The condition code for the scalar measurement.

To use the Scalar-Initial Measurement zone:

- **1.** From the Measuring Component portal:
	- **a)** Navigate to the Measuring Component portal in edit mode.
	- **b)** Click the initial measurement in the Initial Measurement Data History zone.

The initial measurement opens in the Initial Measurement portal.

- **2.** From the 360 Degree View:
	- **a)** Navigate to the Measuring Component tab in the 360 Degree View for the measuring component you wish to view.
	- **b)** Click the initial measurement you wish to view in the Interval (or Scalar) Initial Measurement Overlay zone. The initial measurement opens in the Initial Measurement portal.
- **3.** To change the quantity for the measurement, adjust the quantity as appropriate, and click **Apply Changes**.
- **4.** To change the final condition for the measurement, select the condition code from the drop-down list, and click **Apply Changes**.
- **5.** To save the measurement to a different measuring component:
	- **a)** Click **Save As**.
	- **b**) Search for and select the measuring component to which you wish to save the measurement.
	- **c)** Click **OK**.

#### <span id="page-25-0"></span>**Viewing Final Measurements for a Measuring Component**

Use this procedure to view final measurements for a measuring component.

**Prerequisite**: You must be viewing a measuring component in the Measuring Component portal or 360 Degree View in order to view final measurements for that measuring component.

You use the Measurement portal to view final measurements. This portal includes the following zones:

- **Measurement**: Displays details of the final measurement, including:
	- **Measuring Component**: The parent measuring component of the measurement.
	- **Measurement Date/Time**: The date and time of the measurement in standard time.
	- **Condition**: The condition code of the measurement.
	- **Measurement Use**: A flag that indicates if the measurement should be used.
	- **User Edited**: A flag that indicates if the measurement has been manually edited.
	- **Initial Measurement**: The initial measurement the measurement was derived from.
	- **Measurement**: The value of the measurement.
	- **Local Date/Time**: The date and time of the measurement in local time.

To view final measurements:

- **1.** From the Measuring Component portal:
	- **a)** Navigate to the Measuring Component portal in edit mode.
	- **b)** Click the initial measurement in the Initial Measurement Data History zone. The initial measurement opens in the Initial Measurement portal.
	- **c)** Click the final measurement you wish to view in the Measurements of Initial Measurement zone.

The selected measurement opens in the Measurement portal.

- **2.** From the 360 Degree View:
	- **a)** Navigate to the Measuring Component tab in the 360 Degree View for the measuring component you wish to view.
	- **b)** Click the initial measurement you wish to view in the Interval (or Scalar) Initial Measurement Overlay zone. The initial measurement opens in the Initial Measurement portal.
	- **c)** Click the final measurement you wish to view in the Measurements of Initial Measurement zone. The selected measurement opens in the Measurement portal.

# <span id="page-26-0"></span>**Viewing Device Data Using the 360 Degree View**

Use this procedure to view device-related data on the 360 Degree View.

The Device tab contains the following zones:

- **Device Overview**: Displays the device, service point, install event, and usage subscription for the selected device.
- **Device Configuration Overview**: Displays an overview of the device's configurations over time, including the measuring components associated with each configuration, and service points (along with the relevant install events) at which the device's configurations have been installed.

You can access the Device tab by clicking the Device tab from any other tab on the 360 Degree View, or you can search for a specific device. To search for a device:

**1.** Select **Main Menu** > **360 Search** > **[Option]** .

You can search by Name, Address, or Device.

**2.** Enter your search criteria.

Base package query options include the following:

- **• Search by Name**: Allows search by name/address OR contact identifier OR usage subscription identifier. To search by address, click **Go To Search by Address**. To search by device, click **Device**.
- **• Search by Address**: Allows search by address/name OR service point identifier. To search by name, click **Go To Search by Name**. To search by device, click **Device**.
- **Search by Device**: Allows search by device identifier OR measuring component identifier. To search by name, click **Go To Search by Name**. To search by address, click **Address**.
- **3.** Click **Refresh**.
- **4.** In the search results list, click the **Device** link for the device you want to view.

The 360 Degree View opens on the Device tab.

**5.** To navigate to a related measuring component or service point in the 360 Degree View, click the 360 button on the Device Configuration Overview zone.

## <span id="page-26-1"></span>**Viewing Service Point Data Using the 360 Degree View**

Use this procedure to view service point-related data on the 360 Degree View.

The Service Point tab contains the following zones:

- **Service Point Overview**: Displays the service point, device, device configuration, install event, and usage subscription for the selected service point.
- **Measuring Component Types**: Lists the measuring component types configured for the service point.
- **Interval Consumption History**: Displays a graph of interval consumption for a broadcast interval measuring component type.
- **Scalar Consumption History**: Displays a graph of scalar consumption for a broadcast scalar measuring component type.
- **Timeline**: Displays a timeline of events for the service point, including usage transactions, activities, and VEE exceptions. Each event is depicted as a button containing the date on which the event occurred.

You can access the Service Point tab by clicking the Service Point tab from any other tab on the 360 Degree View, or you can search for a specific service point. To search for a service point:

**1.** Select **Main Menu** > **360 Search** > **[Option]** .

You can search by Name, Address, or Device.

**2.** Enter your search criteria.

Base package query options include the following:

- **• Search by Name**: Allows search by name/address OR contact identifier OR usage subscription identifier. To search by address, click **Go To Search by Address**. To search by device, click **Device**.
- **• Search by Address**: Allows search by address/name OR service point identifier. To search by name, click **Go To Search by Name**. To search by device, click **Device**.
- **• Search by Device**: Allows search by device identifier OR measuring component identifier. To search by name, click **Go To Search by Name**. To search by address, click **Address**.
- **3.** Click **Refresh**.
- **4.** In the search results list, click the **Service Point** link for the service point you want to view.

The 360 Degree View opens on the Service Point tab.

**5.** To display consumption history for a measuring component, click the **Broadcast** icon in the Measuring Component Types zone.

The Interval or Scalar Consumption History zone opens for the selected measuring component. See *[Using the](#page-27-0) [Consumption History Zones](#page-27-0)* for more information about using these zones.

- **6.** To search for a specific month and year in the Timeline zone, select the month and year from the drop-down lists and click the **Search** icon. To navigate forward and back along the timeline, use the left and right arrows.
- **7.** To view an event displayed in the Timeline zone, click the event button. A description of the event displayed below the timeline. Click the description to navigate to view more details for the event.

#### <span id="page-27-0"></span>**Using the Consumption History Zones**

Use this procedure when using the Interval or Scalar Consumption History zones.

You access the Consumption History zones from the Service Point tab of the 360 Degree View.

The Interval Consumption History zone graphs interval consumption for a broadcast measuring component type. The Scalar Consumption History zone graphs scalar consumption for a broadcast measuring component type. These zones displays the following:

- **Service Point**: The service point from which the consumption data comes.
- **Measuring Component Type**: The measuring component type from which the measurement data comes.
- **Value Identifier Type**: The value identifier of the measurement data displayed in the zone. Value identifiers are used to provide short descriptions for the various types of values measured by the measuring component (KWH, KW, etc.).
- **Start Date/Time**: The start date and time of the measurement data displayed in the zone. The default start date/time is X amount of time prior to the End Date/Time where X is the **Hours of Data to Display** on the measuring component type.
- **End Date/Time**: The end date and time of the measurement data displayed in the zone. The default is the most recent end date of the measuring component's final measurements.
- **Event Bar Profile**: The event bar profile displayed in the zone. This specifies how events are depicted on the graph. Available event bar profiles are defined for the measuring component type.
- **Interval Data**: Details derived from the interval measurement displayed, including total, minimum, and maximum values. This section appears only on the Interval Consumption History zone.
- **Scalar Data**: Details derived from the scalar measurement displayed, including total, minimum, and maximum values. This section appears only on the Scalar Consumption History zone.
- **Consumption Data Graph**: A graphical display of the consumption data for the service point. The upper portion of the graph displays consumption values as a line graph. The lower portion displays events (based on the selected Event Bar Profile) as a bar graph.

• **Service Point Data Table**: A table that displays the install event, measuring component, and total, average value, minimum value, and maximum values for the consumption data displayed.

To use the Interval or Scalar Consumption History zones:

- **1.** Navigate to the Service Point tab in the 360 Degree View for the service point you wish to view.
- **2.** Click the broadcast icon for the measuring component type applicable to the consumption history you wish to view.
- **3.** To change the value identifier type, select the type from the drop-down list, and click **Load**.
- **4.** To change the dates or times for the display, adjust the dates and times as appropriate, and click **Load**.
- **5.** To change the event bar profile for the display, select the profile from the drop-down list, and click **Load**.

## <span id="page-28-0"></span>**Viewing Usage Subscription Data Using the 360 Degree View**

Use this procedure to view usage subscription-related data on the 360 Degree View.

The Usage Subscription tab contains the following zones:

- **Usage Subscription Overview**: Displays the usage subscription, main customer, and service point for the selected usage subscription.
- **Usage Transaction History**: Lists usage transaction records for the usage subscription, including the start date/time, end date/time, description, and duration (in days) for each.
- **Timeline**: Displays a timeline of events for the usage subscription, including usage transactions, activities, and VEE exceptions. Each event is depicted as a button containing the date on which the event occurred.

You can access the Usage Subscription tab by clicking the Usage Subscription tab from any other tab on the 360 Degree View, or you can search for a specific usage subscription. To search for a usage subscription:

**1.** Select **Main Menu** > **360 Search** > **[Option]** .

You can search by Name, Address, or Device.

**2.** Enter your search criteria.

Base package query options include the following:

- **• Search by Name**: Allows search by name/address OR contact identifier OR usage subscription identifier. To search by address, click **Go To Search by Address**. To search by device, click **Device**.
- **• Search by Address**: Allows search by address/name OR service point identifier. To search by name, click **Go To Search by Name**. To search by device, click **Device**.
- **• Search by Device**: Allows search by device identifier OR measuring component identifier. To search by name, click **Go To Search by Name**. To search by address, click **Address**.
- **3.** Click **Refresh**.
- **4.** In the search results list, click the **Usage Subscription** link for the service point you want to view.

The 360 Degree View opens on the Usage Subscription tab.

- **5.** To search for a specific month and year in the Timeline zone, select the month and year from the drop-down lists and click the **Search** icon. To navigate forward and back along the timeline, use the left and right arrows.
- **6.** To view an event displayed in the Timeline zone, click the event button. A description of the event displayed below the timeline. Click the description to navigate to view more details for the event.

## <span id="page-28-1"></span>**Viewing Contact Data Using the 360 Degree View**

Use this procedure to view contact-related data on the 360 Degree View.

The Contact tab contains the following zones:

• **Contact Overview**: Displays contact information (name, phone number, email address, etc.) for the selected contact.

- **Contact's Service Points**: Lists the service points related to the contact, including the relationship type (main contact, main customer, etc.) for each.
- **Contact's Usage Subscriptions**: Lists the usage subscriptions related to the contact, including the relationship type (main contact, main customer, etc.) for each.

You can access the Contact tab by clicking the Contact tab from any other tab on the 360 Degree View, or you can search for a specific contact. To search for a contact:

**1.** Select **Main Menu** > **360 Search** > **[Option]**.

You can search by Name, Address, or Device.

**2.** Enter your search criteria.

Base package query options include the following:

- **• Search by Name**: Allows search by name/address OR contact identifier OR usage subscription identifier. To search by address, click **Go To Search by Address**. To search by device, click **Device**.
- **• Search by Address**: Allows search by address/name OR service point identifier. To search by name, click **Go To Search by Name**. To search by device, click **Device**.
- **• Search by Device**: Allows search by device identifier OR measuring component identifier. To search by name, click **Go To Search by Name**. To search by address, click **Address**.

**4.** In the search results list, click the **Contact** link for the contact you want to view.

The 360 Degree View opens on the Contact tab.

# <span id="page-29-0"></span>**Aggregations**

This section describes concepts and procedures related to managing aggregations.

## <span id="page-29-1"></span>**About Aggregations**

Aggregations are measurements that represent a summarization of other measurements from a set of devices and/or measuring components.

For example, an aggregation may be based on the sum of the electric consumption of all residential customers in a particular postal code within the utility's service territory.

The group of related measuring components for which measurements are summarized are referred to as constituent measuring components.

Every type of aggregation has one or more dimensions. For example, a transformer aggregation might be defined with three dimensions as follows:

- Substation
- Feeder
- Transformer

Aggregations are defined by aggregator measuring components. A separate aggregator measuring component should be defined for every distinct combination of dimensions for a given type of aggregation. For example, the transformer aggregation described above would require an aggregator measuring component for every distinct combination of substation / feeder / transformer found among the electric service points.

Aggregations can also be aggregated. For example, the aggregator measuring components for each substation / feeder / transformer combination can in turn be used to aggregate consumption at each substation / feeder combination. In this case, a distinct aggregator measuring component would be defined for each unique substation / feeder combination. Likewise, the

**<sup>3.</sup>** Click **Refresh**.

aggregator measuring components for each substation / feeder combination could be used to aggregate consumption at each substation, in which case, distinct aggregator measuring components would be defined for every unique substation. Finally, the aggregator measuring components for each substation can be used to aggregate total consumption for all substations, with an aggregator measuring component defined to represent the entire service area.

### <span id="page-30-0"></span>**Base Package Aggregators**

This topic describes the base package aggregators delivered with Oracle Utilities Meter Data Management.

Base package aggregators are delivered as aggregator measuring component business objects and measuring component types.

The base package contains the following aggregators:

- Postal and Service Type: Aggregates measurement quantities for constituent measuring components based on postal code and service type dimensions.
- Business Intelligence Aggregators: The following aggregators are used by Oracle Utilities Meter Data Management Business Intelligence, and aggregate measurement data (including quantities and counts) for constituent measuring components based on the following dimensions: Postal, City, Head-End, Device Type, Usage Calculation Group, Market and Service Provider, and Service Type.
	- Measurement Measured Quantity Aggregator: Aggregates measurement quantities and distributes the constituents' measurements across Value Identifiers based on condition codes.
	- Measurement Quality Count Aggregator: Aggregates measurement counts and distributes the constituents' counts across Value Identifiers based on condition codes.
	- Measurement Timeliness Count Aggregator: Aggregates measurement counts that arrived on time or are late.
	- Measurement Timeliness Quantity Aggregator: Aggregates measurement quantities that arrived on time or are late.

# <span id="page-30-1"></span>**Working with Aggregations**

This section describes common tasks related to working with aggregations.

## <span id="page-30-2"></span>**Creating Aggregations**

Use this procedure to manually create a new aggregation and associated aggregator measuring component.

Aggregations are automatically created when new "dimensional values" are detected. For example, if a new substation is added to the system a new aggregator measuring component will be created for the substation. However, users can also create aggregations using the following procedure.

- **1. Main Menu** > **Total and Trends** > **Consumption Statistics**.
- **2.** Click the **Add** link in the Aggregator Search zone title bar.
- **3.** Select the measuring component type for the new aggregation.

The list of available measuring component types is filtered by Measuring Component Category to display only Aggregator measuring component types.

- **4.** Click **OK**.
- **5.** If the aggregation is to be a one time event, check the **One Time Aggregation** checkbox. If the aggregation is to be performed indefinitely, leave this unchecked.
- **6.** Complete any remaining fields and sections.

**Note:** Remaining fields and sections are based on the measuring component type you selected.

- **7.** Enter the start and end date and time for the aggregation period in the **Next Aggregation Horizon** section.
- **8.** Click **Save**.

Once the aggregation is defined, aggregated measurements can be calculated manually, or via batch process.

## <span id="page-31-0"></span>**Aggregation Search**

Use this procedure to search for aggregations using the Consumption Statistics portal.

- **1.** Select **Main Menu** > **Total and Trends** > **Consumption Statistics** .
- **2.** Enter your search criteria.

Base package search options include service type and postal code.

- **3.** Click **Refresh**.
- **4.** In the search results list, click the link for the aggregation you want to view.

The selected aggregation is displayed in the Total and Trends View portal.

#### <span id="page-31-1"></span>**Maintaining Aggregations**

Use this procedure to maintain an existing aggregation.

You use the Total and Trends View portal to maintain completion events. This portal includes the following zones:

- **Measuring Component**: defines the basic attributes of the aggregator measuring component.
- **Measurements**: displays aggregated measurement data for the selected aggregation.
- **Interval Audit View**: allows users to view an interval measurement curve for a given period overlaid with the count of audit records for each individual measurement.
- **Final Values Overlay**: displays final measurements for a measuring component, and provides the ability to overlay the graphed data with final measurements from other measuring components.
- **Time of Use Overlay**: displays an overlay of the TOU periods on a final interval measurement along with totalized TOU consumption based on a user-defined time period and TOU map

To maintain an aggregation:

- **1.** Select **Main Menu** > **Total and Trends** > **Consumption Statistics** to navigate to the Consumption Statistics portal.
- **2.** Search for and select the appropriate aggregation.
- **3.** Click the **Edit** or **Delete** button as appropriate.

**Note:** Other actions available for the aggregations are based on the business object used to define the aggregation, and the current status of the aggregation.

- **4.** To activate an inactive aggregation, click the **Activate** button.
- **5.** To deactivate an active aggregation, click the **Deactivate** button.
- **6.** To aggregate measurements for the aggregator measuring component, click the **Aggregate** button.

# <span id="page-31-2"></span>**Device Management**

This section describes concepts and procedures related to managing meter-related objects such as meters, registers, and channels. This includes managing devices, device configurations, and measuring components.

## <span id="page-31-3"></span>**Understanding Devices and Measuring Components**

This section describes concepts related to device management.

### <span id="page-32-0"></span>**About Devices**

Devices are physical or virtual objects that hold one or more measuring components that can produce data to be handled by the system.

Examples of devices include meters, substations, transformers, demand response devices, weather stations, etc.

Attributes used to define devices include the following:

- The device type of the device
- One or more device identifiers such as serial number, badge number, meter number, etc.
- Manufacturer and model
- The status of the device (active, inactive, retired, etc.)

A device can have one or more device configurations over time. A device's measuring components are associated with the device via device configurations.

Refer to the Oracle Utilities meter data framework online help for more information about working with devices.

#### <span id="page-32-1"></span>**About Device Configurations**

Device configurations represent specific configurations of a device as of a certain time.

Over time, a device can have many configurations. Device configurations are effective-dated, allowing a device to retain its identifiers (such as serial number, badge number, etc.) even while the quantities it measures change over time.

Attributes used to define device configurations include the following:

- The device configuration type
- The parent device
- The effective date and time of the device configuration
- The time zone in which the device operates
- The status of the device configuration (active, inactive, etc.)

Each device configuration can have one or more measuring components associated with it.

Refer to the Oracle Utilities meter data framework online help for more information about working with device configurations.

#### <span id="page-32-2"></span>**About Measuring Components**

Measuring components are single points for which data will be received and stored in the system.

A measuring component can be associated to a device, which can have one or more measuring components, or it can be "virtual" or "stand-alone," meaning that it is not associated to a device. Examples of stand-alone measuring components include:

- **Aggregator**: A class of measuring component that stores measurements that represent a summarization of other measurements from a potentially diverse set of devices. For example, an aggregator may derive the sum of the natural gas consumption of all residential customers in a particular postal code within the utility's service territory.
- **Interval Scratchpad**: A class of measuring component that provides users with a means to manipulate "scratchpad" measurement data without affecting existing "live" measurement data.

Attributes used to define measuring components can include the following:

- The measuring component type
- The device configuration to which the measuring component is associated
- Details concerning how the measuring component is read, such as the number of digits, the type of read out (dials or digital), the meter multiplier, etc.
- The VEE groups used for validation and estimation of measurement data. The base package supports the following type of VEE groups:
	- **VEE Group for Initial Load**: the VEE group used for validation upon initial load of the measurement data
	- **VEE Group for Estimation**: the VEE group used for estimation of missing data for the measuring component
	- **VEE Group for Manual Override**: the VEE group used for when the measurement data is in the Manual Override state (this state allows users to edit data prior to VEE processing)

Refer to the Oracle Utilities meter data framework online help for more information about working with measuring components.

### <span id="page-33-0"></span>**About Scratchpad Measuring Components**

Scratchpad measuring components are stand-alone measuring components that provides users with a means to manipulate "scratchpad" measurement data without affecting existing "live" measurement data.

Scratchpad measuring components are defined by the same attributes as "regular" measuring components, with the following additional attributes:

- **User**: The name of the user who created the scratchpad. All scratchpad measuring components "belong" to a user.
- **Source Measuring Component**: The measuring component upon which the scratchpad is based.

Like "regular" measuring components, scratchpad measuring components can be related to a device through a device configuration, but scratchpad measuring components are not considered "active" for purposes of install events, and are not used in usage calculations for usage subscriptions.

Like "regular" measuring components, scratchpad measuring components and viewed and maintained using the Measuring Component portal, and measurement data for scratchpad measuring components can be viewed using the Initial Measurement portal or the 360 Degree View.

# <span id="page-33-1"></span>**Working with Scratchpad Measuring Components**

This section describes common tasks related to working with scratchpad measuring components.

## <span id="page-33-2"></span>**Creating Scratchpad Measuring Components**

Use this procedure to create a new scratchpad measuring component.

**Prerequisites**: You must define at least one scratchpad measuring component type before you can create scratchpad measuring components.

You create scratchpad measuring components based on a specific measuring component, via the Create Scratchpad function on the Select Function drop-down list on zones on the Meeasuring Component tab in the 360 Degree View.

- **1.** Navigate to the Measuring Component tab of the 360 Degree View for the measuring component upon which you wish to base your new scratchpad measuring component.
- **2.** Select **Create Scratchpad** from the **Select Function** drop-down list in the Interval Data section of one of the following zones:
	- **•** Interval Initial Measurement Overlay
	- **•** Final Values Overlay
	- **•** Interval Audit View
	- **•** Time of Use By Day
	- **•** Time of Use Overlay
- **3.** Enter the Start and End dates and times for the new scratchpad measuring component. These define the time range for the measurement data for the scratchpad measuring component.

The start and end dates and times default to the dates on the zone from which you selected the function, but can be adjusted.

- **4.** To shift the start time of the measurement data (and the interval measurements it contains), check the Shift Intervals checkbox, and enter a **New Start Date/Time**.
- **5.** Select the scratchpad measuring component type for the new scratchpad measuring component.
- **6.** Enter a description for the new scratchpad measuring component.
- **7.** Click **OK**.

You can now view and edit the measurement data for this scratchpad measuring component as you might for any other measuring component.

#### <span id="page-34-0"></span>**Scratchpad Measuring Component Search**

Use this procedure to search for a scratchpad measuring component on the Scratchpad Measuring Component portal.

**1.** Select **Main Menu** > **Device** > **Scratchpad Measuring Component** .

The Scratchpad Measuring Component portal contains the following zones:

- **My Scratchpad Measuring Components**: Lists all the scratchpad measuring components for the current user.
- **Scratchpad Measuring Component Search**: Allows the user to search for scratchpad measuring components.
- **2.** To view one of your scratchpad measuring components in the 360 Degree View, click the **Go To 360 Degree View** icon for the scratchpad measuring component you wish to view.
- **3.** To search for a scratchpad measuring component, enter your search criteria in the Scratchpad Measuring Component Search zone.

You can search by source measuring component, or user.

- **4.** Click **Refresh**.
- **5.** In the search results list, click the link for the scratchpad measuring component you want to view or edit.

#### <span id="page-34-1"></span>**Maintaining Scratchpad Measuring Components**

Use this procedure to maintain an existing scratchpad measuring component.

You use the Measuring Component portal to maintain scratchpad measuring components. This portal includes the following zones:

- **Measuring Component**: Defines the basic attributes of the scratchpad measuring component
- **Initial Measurement Data History**: Lists the last 50 initial measurements for the scratchpad measuring component, in date-descending order.
- **Measuring Component Profile Use**: Lists all profile factors on which the scratchpad measuring component is referenced as a factor value.
- **Device Configuration Overview**: Lists device configuration information for the source measuring component, including the measuring components associated with each configuration. This zone also lists service points (along with the relevant install events) at which the device's configurations have been installed over time.

To maintain a scratchpad measuring component:

- **1.** Select **Main Menu** > **Device** > **Scratchpad Measuring Component** to navigate to the Measuring Component portal.
- **2.** Search for and select the appropriate scratchpad measuring component.
- **3.** Click the **Edit** or **Delete** button as appropriate.
- **4.** To deactivate the scratchpad measuring component, click the **Deactivate** button.

**5.** To view initial measurement data for the measuring component, click the initial measurement in the Initial Measurement Data History zone. The selected measurement opens in the Initial Measurement portal. See *[Viewing Initial](#page-21-0) [Measurement Data for a Measuring Component](#page-21-0)* for more information.

# <span id="page-35-0"></span>**Usage Management**

This section describes concepts and procedures related to managing usage subscriptions, usage transactions, and related data.

# <span id="page-35-1"></span>**Understanding Usage Management**

This section describes concepts related to usage management.

#### <span id="page-35-2"></span>**About Dynamic Options**

Dynamic Options specify terms that override how usage is normally calculated, such as a critical peak period that affects the TOU mapping of interval consumption.

Dynamic options allow flexibility for ad-hoc and special events that might impact how usage calculations are performed. For example, if a utility requests that its customers curtail their usage for a specific time period, a dynamic option and corresponding dynamic option event could be used to represent the curtailment request. During the time period of the curtailment request, usage might be calculated differently (with a different set of TOU periods, for example), which in turn might impact how the customer's bill is calculated.

Attributes used to define dynamic options include the following:

- Dynamic Option Type
- Status

### <span id="page-35-3"></span>**About Dynamic Option Events**

Dynamic Option Events are specific periods of time during which a dynamic option is applicable.

A dynamic option may have many dynamic option events over time.

Attributes used to define dynamic option events include the following:

- **Status**: The status of the event
- **Start Date/Time**: The start time for the period during which the dynamic option is in effect
- **Stop Date/Time**: The stop time for the period during which the dynamic option is in effect

#### <span id="page-35-4"></span>**About TOU Maps**

TOU Maps are collections of TOU map data derived via a given TOU map template at a specific interval size and TOU.

A TOU map is typically specified when configuring a usage calculation rule for TOU mapping. This TOU map's data will then be used when summarizing the interval data for each TOU period.

TOU Map Data are interval date/times and associated TOU periods as defined by a TOU map template. For example, if the schedule defined for a TOU map template specifies that the period on weekdays from 9 AM to 5 PM falls into On-Peak, and the data is hourly, TOU map data for that template would include records with the date/time 5/3/2010 at 10 AM, 5/3/2010 at 11 AM, 5/3/2010 at 12 PM, etc., each with a value of On-Peak.

TOU maps can also have dynamic options defined for them, which are used to override normal TOU map data creation for specific date ranges (defined as dynamic option events). Each dynamic option defined for a TOU map has a related alternative TOU map used to create TOU map data during the period of the dynamic option event. For example, assume a schedule defined for a TOU map template specifies that the period on weekdays from 9 AM to 5 PM falls into On-Peak (same as above). You could define a dynamic option that overrides this for a certain period of time (specified in a dynamic option event) during which the period on weekdays from 9 AM to 5 PM falls into Off-Peak (or some other TOU).

## <span id="page-36-0"></span>**About Usage Subscriptions**

Usage Subscriptions are ongoing requests to send one or more service points' usage to one or more external systems (such as a billing application).

Attributes used to define usage subscriptions include the following:

- **Start and End Date and Times**: The start and end times that define the time period during which the usage subscription is active.
- **Usage Recipient**: The recipient of bill determinants and usage calculated for the usage subscription, based on Valid Service Providers defined by the usage subscription's type.
- **Usage Approved**: A flag that indicates if usage must be approved before being sent to the recipient.
- **Main Contact**: The main contact for the usage subscription.
- **Time Zone**: The time zone in which the usage subscription is active.
- **Factor Overrides**: One or more factors used as override values when calculating bill determinants or usage.
- **Usage Groups**: The usage groups used to calculate bill determinants or usage. Usage groups are effective-dated and can have an expiration date and time. If all usage groups for the usage subscription have expired or none are in effect when calculations are performed, calculations are performed using the Fallback Usage Group defined for the usage subscription's type.
- **Service Points**: The service points whose measurements are used to calculate usage for the usage subscription.

#### <span id="page-36-1"></span>**About Usage Transactions**

Usage transactions are records of bill determinant calculations for a usage subscription.

Attributes used to define usage transactions include the following:

- **Usage Subscription**: The usage subscription for which the usage transaction was created.
- **Status**: the current state of the usage transaction
- **Start and End Date and Times**: The start and end times that define the time period for the usage transaction.
- **Usage Group**: The usage group (or groups) used to calculate usage for the usage transaction.
- **Bill Condition**: The status of the bill associated with the usage transaction (if applicable).
- **Trace**: Indicates if tracing is on for the usage transaction.
- **Interval Measuring Component**: Start and End dates and times for the interval measuring component that created the measurements used in calculating usage for the usage transaction (if applicable).
- **Scalar Measuring Component**: Start and End dates and times (and other details) for the scalar measuring component that created the measurements used in calculating usage for the usage transaction (if applicable).
- **Date Break**: One or more date breaks for the usage transaction. Date breaks are used to break up a usage period into subperiods based on the dates on which rate changes took place for the service point (and its related account).
- **Issues**: A list of issues or exceptions related to the usage transaction
- **Scalar Detail**: Details of scalar measurements used in calculating for the usage transaction
- **Usage Period**: A list of the usage quantities calculated for the usage transaction, including the following:
	- UOM, TOU, SQI (as applicable)
	- Quantity
	- Service Point
- SQ Type
- Measuring Component
- TOU Map (if applicable)
- Usage Group
- Usage Rule

## <span id="page-37-0"></span>**Working with Dynamic Options**

This section describes common tasks related to working with dynamic options.

## <span id="page-37-1"></span>**Creating Dynamic Options**

Use this procedure to create a new dynamic option.

**Prerequisites**: You must define at least one dynamic option type before you can create dynamic options.

- **1.** Select **Main Menu** > **Usage** > **Dynamic Option+** .
- **2.** Select the dynamic option type that will define the dynamic option.
- **3.** Enter a description for the dynamic option.
- **4.** Click **Save**.

### <span id="page-37-2"></span>**Dynamic Option Search**

Use this procedure to search for a dynamic option on the Dynamic Option Query portal.

- **1.** Select **Main Menu** > **Usage** > **Dynamic Option** .
- **2.** Enter your search criteria.

You can search by Dynamic Option ID or Description, or Dynamic Option Type or Description.

- **3.** Click **Refresh**.
- **4.** In the search results list, click the link for the dynamic option you want to view or edit.

### <span id="page-37-3"></span>**Maintaining Dynamic Options**

Use this procedure to maintain an existing dynamic option.

You use the Dynamic Option portal to maintain dynamic options. This portal includes the following zones:

- **Dynamic Option**: Defines basic information about the dynamic option
- **Dynamic Option Event List**: Lists dynamic option events based on the dynamic option

To maintain a dynamic option:

- **1.** Select **Main Menu** > **Usage** > **Dynamic Option** to navigate to the Dynamic Option portal.
- **2.** Search for and select the appropriate dynamic option.
- **3.** Click the **Edit** or **Delete** button as appropriate.
- **4.** To view a dynamic option event, click the event in the Dynamic Option Event List zone. See *[Maintaining Dynamic](#page-38-2) [Option Events](#page-38-2)* for more information.

# <span id="page-37-4"></span>**Working with Dynamic Option Events**

This section describes common tasks related to working with dynamic option events.

## <span id="page-38-0"></span>**Creating Dynamic Option Events**

Use this procedure to create a new dynamic option event.

- **Prerequisites**: You must define at least one dynamic option before you can create dynamic option events.
- **1.** Select **Main Menu** > **Usage** > **Dynamic Option Event+** .
- **2.** Search for and select the dynamic option on which the new dynamic option event will be based.
- **3.** Click **OK**.
- **4.** Enter a start and end date and time for the dynamic option event.
- **5.** Click **Save**.

#### <span id="page-38-1"></span>**Dynamic Option Event Search**

Use this procedure to search for a dynamic option event on the Dynamic Option Event Query portal.

- **1.** Select **Main Menu** > **Usage** > **Dynamic Option Event** .
- **2.** Enter your search criteria.

You can search by Dynamic Option Event ID or or Dynamic Option ID and Start and End dates and times.

- **3.** Click **Refresh**.
- **4.** In the search results list, click the link for the dynamic option event you want to view or edit.

#### <span id="page-38-2"></span>**Maintaining Dynamic Option Events**

Use this procedure to maintain an existing dynamic option event.

- You use the Dynamic Option Event portal to maintain dynamic option events. This portal includes the following zones:
- **Dynamic Option Event**: Defines basic information about the dynamic option

To maintain a dynamic option event:

- **1.** Select **Main Menu** > **Usage** > **Dynamic Option Event** to navigate to the Dynamic Option Event portal.
- **2.** Search for and select the appropriate dynamic option event.
- **3.** Click the **Edit** or **Delete** button as appropriate.

## <span id="page-38-3"></span>**Working with TOU Maps**

This section describes common tasks related to working with TOU maps.

### <span id="page-38-4"></span>**Creating TOU Maps**

Use this procedure to create a new TOU map.

- **Prerequisites**: You must define at least one TOU map type before you can create TOU maps.
- **1.** Select **Main Menu** > **Usage** > **TOU Map+** .
- **2.** Select the TOU map type that will define the TOU map.
- **3.** Click **OK**.
- **4.** Enter a description for the TOU map.
- **5.** Select the TOU map template for the TOU map
- **6.** To add dynamic options to the TOU map, click the + or sign in the Dynamic Option/Dynamic TOU Map section and do the following each:
- Enter a sequence number for the dynamic option
- **•** Search for and select the dynamic option
- **•** Search for and select the TOU to use with the dynamic option
- **7.** Click **Save**.

## <span id="page-39-0"></span>**TOU Map Search**

Use this procedure to search for a TOU map on the TOU Map Query portal.

- **1.** Select **Main Menu** > **Usage** > **TOU Map**.
- **2.** Enter your search criteria.

You can search by Description, TOU Map Type, or creation date.

- **3.** Click **Refresh**.
- **4.** In the search results list, click the link for the TOU map you want to view or edit.

### <span id="page-39-1"></span>**Maintaining TOU Maps**

Use this procedure to maintain an existing TOU map.

You use the TOU Map portal to maintain TOU maps. This portal includes the following zones:

- **TOU Map**: Defines basic information about the TOU map, including dynamic options
- **TOU Map Data List**: Lists TOU map data created from the TOU map

To maintain a TOU map:

- **1.** Select **Main Menu** > **Usage** > **TOU Map** to navigate to the TOU Map portal.
- **2.** Search for and select the appropriate TOU map.
- **3.** Click the **Edit** or **Delete** button as appropriate.
- **4.** To deactivate the TOU map, click the **Deactivate** button.
- **5.** To generate TOU map data for the TOU map, click the **Generate TOU Map Data** button, enter the Start and End date and time, and click **Generate**.

The TOU Map Data List zone will refresh displayed the generated TOU map data.

**6.** To edit TOU map data, click the **Edit** icon for the record you wish to change.

# <span id="page-39-2"></span>**Working with Usage Subscriptions**

This section describes common tasks related to working with usage subscriptions.

### <span id="page-39-3"></span>**Creating Usage Subscriptions**

Use this procedure to create a new usage subscription.

**Prerequisites**: You must define at least one usage subscription type before you can create usage subscriptions.

- **1.** Select **Main Menu** > **Usage** > **Usage Subscription+** .
- **2.** Select the usage subscription type that will define the usage subscription. This specifies the business object that defines the usage subscription.
- **3.** Click **OK**.
- **4.** Enter the Start and End date and time for the usage subscription.
- **5.** Select the usage recipient for the usage subscription. Usage recipients are defined as service providers.
- **6.** Enter an external ID for the usage subscription.
- **7.** Search for and select a main contact for the usage subscription.
- **8.** Select the time zone applicable for the usage subscription.
- **9.** To add or remove service points for the usage subscription, click the  $+$  or  $-$  sign in the Service Points section and do the following for each:
	- **•** Search for and select the service point.
	- **•** Enter the start and end dates for the service point.
	- **•** Select the manner in which usage is calculated for the service point.
	- **•** Specify the percentage of usage allocated to the service point.
- **10.** To add or remove factor overrides for the usage subscription, click the + or sign in the Factor Overrides section and do the following for each:
	- **•** Select the factor
	- **•** Enter the start and end dates for the factor override
	- **•** Enter the value for the factor override
- **11.** To add or remove usage groups for the usage subscription, click the + or sign in the Usage Groups section and do the following for each:
	- **•** Enter the effective date and time for the usage group.
	- **•** Enter the expiration date and time for the usage group.
	- **•** Select the usage group.

#### **12.** Click **Save**.

You can now use this usage subscription to create usage transactions.

#### <span id="page-40-0"></span>**Usage Subscription Search**

Use this procedure to search for a usage subscription on the Usage Subscription Query portal.

- **1.** Select **Main Menu** > **Usage** > **Usage Subscription** .
- **2.** Enter your search criteria.

Base package query options include name/address, usage subscription identifier, and contact identifier.

- **3.** Click **Refresh**.
- **4.** In the search results list, click the link for the usage subscription you want to view or edit.

#### <span id="page-40-1"></span>**Maintaining Usage Subscriptions**

Use this procedure to maintain an existing usage subscription.

You use the Usage Subscription portal to maintain usage subscriptions. This portal includes the following zones:

• **Usage Subscription**: Defines basic information about the usage subscription, including factor overrides, usage groups, and service points.

To maintain a usage subscription:

- **1.** Select **Main Menu** > **Usage** > **Usage Subscription** to navigate to the Usage Subscription portal.
- **2.** Search for and select the appropriate usage subscription.
- **3.** Click the **Edit** or **Delete** button as appropriate.
- **4.** To deactivate the usage subscription, click the **Deactivate** button.

# <span id="page-41-0"></span>**Working with Usage Transactions**

This section describes common tasks related to working with usage transactions.

#### <span id="page-41-1"></span>**Creating Usage Transactions**

Use this procedure to create a new usage transaction.

**Prerequisites**: You must define at least one usage subscription before you can create usage transactions.

#### **1.** Select **Main Menu** > **Usage** > **Usage Transaction+** .

- **2.** Search for and select the usage subscription for the usage transaction.
- **3.** Select the Bill Condition for the usage transaction.
- **4.** Select whether or not tracing for the usage transaction is on or off. Tracing allows users to view a trace zone that lists the steps performed during usage calculations.
- **5.** If the usage transaction will calculate usage from interval measuring components, enter the Start and End dates and times for the usage period in the Interval Measuring Component section. Note that a usage transaction can calculate usage from both interval and scalar measuring components.
- **6.** If the usage transaction will calculate usage from scalar measuring components, enter the Start and End dates and times for the usage period in the Scalar Measuring Component section. Note that a usage transaction can calculate usage from both interval and scalar measuring components.
- **7.** Click **Save**.

#### <span id="page-41-2"></span>**Usage Transaction Search**

Use this procedure to search for a usage transaction on the Usage Transaction Query portal.

- **1.** Select **Main Menu** > **Usage** > **Usage Transaction** .
- **2.** Enter your search criteria.

Base package query options include name/address, usage subscription ID, and usage transaction ID.

- **3.** Click **Refresh**.
- **4.** In the search results list, click the link for the usage transaction you want to view or edit.

#### <span id="page-41-3"></span>**Maintaining Usage Transactions**

Use this procedure to maintain an existing usage transaction.

You use the Usage Transaction portal to maintain usage transactions. This portal includes the following zones:

• **Usage Transaction**: Defines basic information about the usage transaction, including usage period date ranges, date breaks within the usage period, scalar usage details, and usage quantity details.

To maintain a usage transaction:

- **1.** elect **Main Menu** > **Usage** > **Usage Transaction** to navigate to the Usage Transaction portal.
- **2.** Search for and select the appropriate usage transaction.
- **3.** To perform an action, click the appropriate button.

The specific actions available for a usage transaction are based on the current status of the usage transaction. The statuses in which each action are allowed are listed in parentheses. Action options include the following:

**Options Description**

**Edit** Allows user to edit the usage transaction. (Allowed Status: Any)

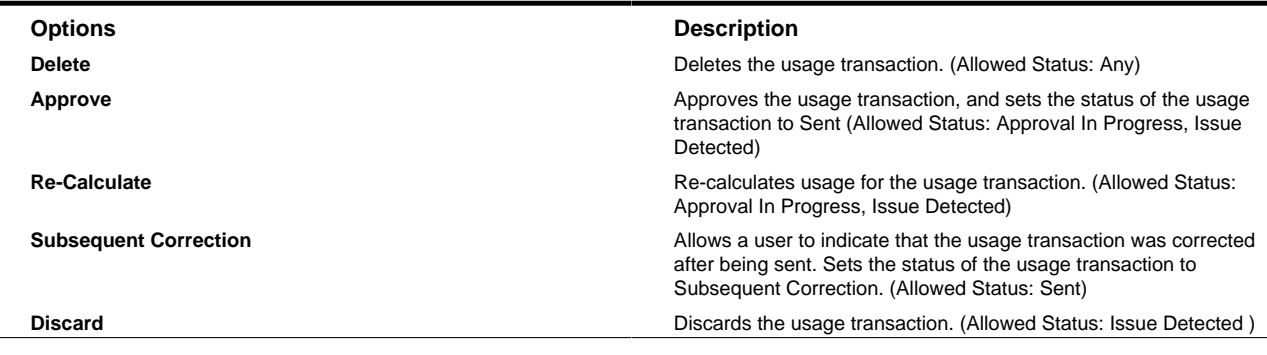

# <span id="page-42-0"></span>**Reports**

This section describes concepts and procedures related to reports.

# <span id="page-42-1"></span>**About Reports**

Reports include operational reports related to device events, validation exceptions, and other operational data. Reports can also be based on devices, measuring components, service points, service providers, and other data.

Oracle Utilities Meter Data Management reports are implemented using Oracle Business Intelligence Publisher (BI Publisher), and are administered via Oracle Business Intelligence Publisher and the Report functionality of the Oracle Utilities Application Framework.

Refer to the Oracle Business Intelligence Publisher documentation for more information about installing Oracle Business Intelligence Publisher and creating and defining reports.

Refer to the Oracle Utilities Application Framework for more information about how reports are defined and administered.

### <span id="page-42-2"></span>**About the Device VEE Exceptions Report**

The Device VEE Exceptions report displays VEE exceptions based on user-specified parameters.

#### **Reported Data**

The report displays the following:

- **Exceptions By Type**: a pie graph depicting the percentage of each type of exception reported.
- For each exception listed in the report:
	- Device Type
	- Device ID
	- Serial Number
	- Status
	- Date
	- Exception ID
	- Service Point ID
	- Service Point Information
- Exceptions are grouped by Market, and then by Exception Type within each market.

#### **Report Parameters**

The Device VEE Exceptions report uses the following parameters:

- **From Date**: the start date for the report (required).
- **To Date**: the end date for the report (required).
- **Market**: the market in which the exceptions and/or events occurred (used to restrict the report output by market).
- **Exception Type**: the exception type (used to restrict the report output by exception type).
- **Device Type**: the device type for the report (used to restrict the report output by device type).
- **Device ID**: the device ID for the report (used to restrict the report output based on a specific device)

#### <span id="page-43-0"></span>**About the Device Events Report**

The Device Events Report displays device events based on user-specified parameters.

#### **Reported Data**

The report displays the following:

- **Events By Type**: a pie graph depicting the percentage of each type of event reported.
- For each event listed in the report:
	- Device Event ID (Dvc Evt ID)
	- Business Object
	- Service Provider
	- Status
	- Event Date/Time
	- Device ID
	- Device Information
- Device Events are grouped by Device Event Type.

#### **Report Parameters**

The Device VEE Exceptions report uses the following parameters:

- **From Date**: the start date for the report (required).
- **To Date**: the end date for the report (required).
- **Device Event Type**: the device event type (used to restrict the report output by device event type).
- **Service Provider**: the service provider (used to restrict the report output by service provider).

## <span id="page-43-1"></span>**Working with Reports**

This section describes common tasks related to working with reports.

#### <span id="page-43-2"></span>**Running Reports**

Use this procedure to run a report.

A report must have previously been defined in Oracle Business Intelligence Publisher and in the Report Definition portal of the Oracle Utilities Application Framework before it can be run.

- **1. Main Menu** > **Batch** > **Report Submission**.
- **2.** Search for and select the report you wish to run. You can search by the **Report Code** or **Description**.
- **3.** Enter parameter values for the report as appropriate.
- **4.** Click **Submit**.

The Oracle BI Publisher window opens. Enter a user ID and password to access the Oracle BI Publisher server.

- **5.** Use the Oracle BI Publisher viewer to view the report.
	- **a)** The default output format for reports is Adobe Acrobat (PDF). To change the output format, select the desired format from the drop-down list and click **View**.
	- **b)** To export the report, click **Export** and specify a directory and file name for the report.
	- **c)** Refer to the Oracle BI Publisher documentation for more information about using the Oracle BI Publisher viewer.

# **Chapter 4**

# <span id="page-45-0"></span>**System Administration**

This section describes the functions available from the Oracle Utilities Meter Data Management Admin Menu. It provides conceptual information and instructions for performing various setup and administration tasks.

# <span id="page-45-1"></span>**Usage Administration**

This section describes concepts and common tasks related to usage administration.

## <span id="page-45-2"></span>**Understanding Usage Setup and Administration**

This section describes entities used to support the management of usage-related objects.

#### <span id="page-45-3"></span>**About Dynamic Option Types**

Dynamic option types store information common to dynamic options of a specific type.

#### <span id="page-45-4"></span>**About TOU Groups**

TOU Groups are groups of TOUs used to limit the set of TOUs usable in a TOU schedule.

TOU groups are used when defining a TOU schedule via a TOU map template.

#### <span id="page-45-5"></span>**About TOU Map Templates**

TOU Map Templates are the schedules used for TOU map data generation.

Attributes used to define TOU map templates include the following:

- **TOU Group**: the TOU group used by the map template
- **Default TOU**: the default TOU for the map template (from the TOU Group). This is the TOU used when creating TOU map data for dates not accounted for in the TOU Schedules section.
- **Work Calendar**: the work calendar associated with the map template. Work calendars define the days of the week on which work is performed, and specify holidays.
- **Holiday TOU**: the TOU used for holidays (from the TOU Group)
- **Holiday Template**: the TOU map template used for holidays (if applicable)
- **Interval Size**: the size of the intervals for TOU map data created from the map template, represented as hours:minutes:seconds (HH:MI:SS).
- **TOU Schedules**: date ranges (including month, day, and time ranges) and which TOUs should be used during each.

### <span id="page-46-0"></span>**About TOU Map Types**

TOU Map Types define important properties of TOU maps of the type, including the interval size (SPI) and the valid TOU map templates.

Attributes used to define TOU map types include the following:

- **Time Zone**: the time zone in which TOU maps of this type are applicable
- **Interval Size**: the size of the intervals for TOU map data created from maps of this type, represented as hours:minutes:seconds (HH:MI:SS).
- **Default TOU Map Template**: the default TOU map template used by maps of this type
- **Override TOU Map Templates**: one or more TOU map templates that can be used as an override on TOU maps of this type.

#### <span id="page-46-1"></span>**About Usage Subscription Types**

Usage Subscription Types define a collection of properties defining a class of usage subscriptions.

Usage subscription types also control valid values for various attributes of usage subscriptions.

Usage subscription types are defined by the following:

- **Service Provider**: The service provider for usage subscriptions of this type
- **Valid Service Point Types**: One or more service point types considered valid for usage subscriptions of this type
- **Valid Service Providers**: One or more service providers considered valid for usage subscriptions of this type
- **Valid Usage Groups**: One or more usage groups considered valid for usage subscriptions of this type
- **Fallback Usage Groups**: One or more fallback usage groups for usage subscriptions of this type. Fallback usage groups are used in the event that a usage group defined for a usage subscription is not in effect at the time usage is to be calculated.

#### <span id="page-46-2"></span>**About Usage Groups**

Usage groups are collections of usage rules that are applied to measurement data to calculate bill determinants for usage subscriptions.

Usage groups are associated with specific usage subscriptions and usage subscriptions types (or both). When assigned to usage subscriptions, usage groups contain the usage rules to be used to calculate usage and bill determinants. Usage groups associated with usage subscription types are those groups considered valid for usage subscriptions of that type.

Usage groups can also specify a list of device configuration types that are considered valid. Usage groups should only be associated with usage subscriptions for service points related to device configurations of a valid device configuration type.

Usage groups can also be referenced by individual Execute Usage Group usage rules. See *[About Usage Rules](#page-47-0)* for more information.

### <span id="page-47-0"></span>**About Usage Rules**

Usage rules are standard and custom rules that perform calculations on measurement data to generate bill determinants and other values used by external systems, such as billing systems, customer information systems, etc.

Usage rules are created for a specific usage group. For example, if you were configuring two usage groups and both included a specific usage rule, you would need to create two instances of the usage rule, one for each group.

Attributes used to define usage rules typically include the following:

- **Basic Information**: Basic information about the usage rule, including its name and description, the usage group to which the rule belongs, the sequence of the rule within the group, and the usage rule category. This information is standard for most usage rules.
- **Parameters**: The parameters used by the rule. Parameters are specific to each rule.

Oracle Utilities Meter Data Management includes the following "generic utility" base package usage rule type that can be used when configuring usage rules:

- **Execute Usage Group** : used to define business logic to allow reference to a usage group. This allows rules that are used frequently to be bunched under a single usage group, which can be referenced/called by other rules as needed. For example, if a set of standard rules should be applied to all usage subscriptions, this set of rules can be configured as part of a usage group, which is referenced by a single usage rule of this type. Referred Usage Group rules use the following options:
	- **Referred Usage Group**: defines the usage group referenced by the rule.

Oracle Utilities Meter Data Management includes the following base package usage rule types that can be used when creating usage rules:

- **Apply Math to Interval Data**: summarizes interval measurements and applies a mathematical formula against the results to derive a usage quantity.
- **Get Interval Data**: retrieves interval data for a measuring component and date range.
- **Get Scalar Details**: assembles scalar readings and measurements (consumption).
- **Get TOU Mapped Usage**: summarizes interval measurements into TOU buckets based on a TOU map (where the TOU map is created based on the schedule defined within a TOU map template).
- **Math**: derives a set of interval measurements based on a formula. This rule can also apply TOU mapping to the derived values, and perform mathematical operations on Usage Transaction Service Quantity entries.
- **Validate Usage Against Tolerance**: validates calculated usage against a specified tolerance.

#### <span id="page-47-1"></span>**About Usage Rule Eligibility Criteria**

Usage rule eligibility criteria are user-definable conditions that could cause a given usage rule to be applied or skipped. This can involve the evaluation of some attribute of the usage subscription or service point, or something else entirely.

A usage rule can have multiple eligibility criteria for determining if the rule should be applied or skipped, based on a userdefined sequence. Each eligibility criteria uses the following settings:

- **Criteria Comparison**: defines the specific comparison for the criteria, based on the following:
	- **Criteria Field**: the algorithm used to retrieve the value of the criteria field
	- **Comparison Operator**: the operator used in the comparison
	- **Value**: a user-specified value to which the retrieved value is compared (using the comparison operator)
- **Comparison Results**: defines how the rule should behave, based on the results of the comparison defined under Criteria Comparison:
	- **If True**: the action to take if the comparison is true
	- **If False**: the action to take if the comparison is false
	- **If Insufficient Data**: the action to take if there is insufficient data to perform the comparison

# <span id="page-48-0"></span>**Defining Dynamic Option Types**

Use this procedure to define dynamic option types.

**Prerequisites**: You must define time zones before you can create dynamic option types. Refer to the Oracle Utilities Application Framework online help for more information about creating time zones.

To maintain existing dynamic option types, select **Admin Menu** > **Usage** > **Dynamic Option Type**, then use *[standard](#page-58-0) [actions](#page-58-0)* to edit, duplicate, or delete a dynamic option type.

To define a new dynamic option type, follow these steps:

#### **1.** Select **Admin Menu** > **Usage** > **Dynamic Option Type+** .

**Note:** If your system supports more than one dynamic option type business object, you will be prompted to select a business object for this dynamic option type.

- **2.** Enter a name and a meaningful description for the dynamic option type.
- **3.** Select the business object to use when creating dynamic options of this type.
- **4.** Select the time zone for dynamic options of this type.
- **5.** Click **Save**.

Now you can use the dynamic option type when creating dynamic options.

# <span id="page-48-1"></span>**Defining TOU Groups**

Use this procedure to define TOU groups.

**Prerequisites**: You must define TOU periods (TOUs) before you can create TOU groups. Refer to the Oracle Utilities Meter Data Framework online help for more information about creating TOU periods.

To maintain existing TOU groups, select **Admin Menu** > **Usage** > **TOU Group**, then use *[standard actions](#page-58-0)* to edit, duplicate, or delete a TOU group.

To define a new TOU group, follow these steps:

**1.** Select **Admin Menu** > **Usage** > **TOU Group+** .

**Note:** If your system supports more than one TOU group business object, you will be prompted to select a business object for this TOU group.

- **2.** Enter a name and a meaningful description for the TOU group.
- **3.** To add or remove TOU periods for this TOU group, click the  $+$  or  $-$  sign in the TOU Section, enter a priority, and select the TOU.
- **4.** Click **Save**.

Now you can use the TOU group when creating TOU map templates.

# <span id="page-48-2"></span>**Defining TOU Map Templates**

Use this procedure to define TOU map templates.

**Prerequisites**: You must define TOU groups and work calendars before you can create TOU map templates. Refer to the Oracle Utilities Application Framework online help for more information about creating work calendars.

To maintain existing TOU map templates, select **Admin Menu** > **Usage** > **TOU Map Template**, then use *[standard actions](#page-58-0)* to edit, duplicate, or delete a TOU map template.

To define a new TOU map template, follow these steps:

**1.** Select **Admin Menu** > **Usage** > **TOU Map Template+** .

**Note:** If your system supports more than one TOU map template business object, you will be prompted to select a business object for this TOU map template.

- **2.** Enter a name and a meaningful description for the TOU map template.
- **3.** Select the TOU group for the TOU map template.
- **4.** Select the default TOU for the TOU map template.
- **5.** Select the work calendar for the TOU map template.
- **6.** Select the holiday TOU for the TOU map template.
- **7.** Select the TOU map template used for holidays (if applicable).
- **8.** Specify the interval size for TOU map data created from the map template. Interval size is designated as hours:minutes:seconds (HH:MM:SS)
- **9.** To specify TOU schedules for this TOU map template, click the + or sign in the TOU Schedule Section and enter or select the following:
	- **• Start and Stop Dates**
	- **• Start and Stop Weekdays**: To add or remove Start and Stop Weekday pairs with the Start and Stop Dates, click the  $+$  or  $-$  sign and select the appropriate weekdays
	- **• Start and Stop Times**: To add or remove Start and Stop Times within a Start and Stop Weekday pair, click the + or – sign and enter the appropriate times
	- **• TOU**

**10.** Click **Save**.

Now you can use the TOU map template when creating TOU types.

# <span id="page-49-0"></span>**Defining TOU Map Types**

Use this procedure to define TOU map types.

**Prerequisites**: You must define TOU map templates and time zones before you can create TOU map types. Refer to the Oracle Utilities Application Framework online help for more information about creating time zones.

To maintain existing TOU map types, select **Admin Menu** > **Usage** > **TOU Map Type**, then use *[standard actions](#page-58-0)* to edit, duplicate, or delete a TOU map type.

To define a new TOU map type, follow these steps:

**1.** Select **Admin Menu** > **Usage** > **TOU Map Type+** .

**Note:** If your system supports more than one TOU map type business object, you will be prompted to select a business object for this TOU map type.

- **2.** Enter a name and a meaningful description for the TOU map type.
- **3.** Select the time zone for the TOU map type.
- **4.** Specify the interval size for TOU map data created from the map type. Interval size is designated as hours:minutes:seconds (HH:MM:SS)
- **5.** Select the default TOU map template for the TOU map type.
- **6.** Select the business object to use when creating TOU maps of this type
- **7.** To add or remove override TOU map templates for this TOU type, click the + or sign in the Override TOU Map Templates section and select the TOU map template.
- **8.** Click **Save**.

Now you can use the TOU map type when creating TOU maps.

# <span id="page-50-0"></span>**Defining Usage Subscription Types**

Use this procedure to define usage subscription types.

**Prerequisites**: You must define service providers before you can create usage subscriptions types. Refer to the Oracle Utilities meter data framework online help for more information about creating service providers.

To maintain existing usage subscription types, select **Admin Menu** > **Usage** > **Usage Subscription**, then use *[standard](#page-58-0) [actions](#page-58-0)* to edit, duplicate, or delete a usage subscription type.

To define a new usage subscription type, follow these steps:

#### **1.** Select **Admin Menu** > **Usage** > **Usage Subscription+** .

**Note:** If your system supports more than one usage subscription type business object, you will be prompted to select a business object for this usage subscription type.

- **2.** Enter a name and a meaningful description for the usage subscription type.
- **3.** Select the service provider for the usage subscription type. This will be used as the Recipient for usage subscriptions based on this type.
- **4.** Select the business object to use when creating usage subscriptions of this type
- **5.** To add or remove valid service point types for this usage subscription type, click the  $+$  or  $-$  sign in the Valid Service Point Types section and select the service point type.
- **6.** To add or remove valid service providers for this usage subscription type, click the  $+$  or  $-$  sign in the Valid Service Providers section and select the service provider.
- **7.** To add or remove valid usage groups for this usage subscription type, click the + or sign in the Valid Usage Groups section and select the usage group.
- **8.** To add or remove fallback usage groups for this usage subscription type, click the + or sign in the Fallback Usage Groups section and select the usage group.
- **9.** Click **Save**.

Now you can use the usage subscription type when creating usage subscriptions.

# <span id="page-50-1"></span>**Working with Usage Groups**

This section describes common tasks related to working with usage groups.

### <span id="page-50-2"></span>**Creating Usage Groups**

Use this procedure to create a new usage group.

**1.** Select **Admin Menu** > **Usage Rules** > **Usage Group+** .

**Note:** If your system supports more than one usage group business object, you will be prompted to select a business object for the usage group.

- **2.** Enter the name, description, and detailed description for the usage group.
- **3.** To add device configuration types to the usage group, click the + or sign in the Device Configuration Types section and select the device configuration type.
- **4.** Click **Save**.
- **5.** To add a usage rule to the usage group, click the **Add Rule** link in the Usage Rules List zone title bar. See *[Creating](#page-51-3) [Usage Rules](#page-51-3)* for more information about creating usage rules.

Now you can create usage rules for this group.

### <span id="page-51-0"></span>**Usage Group Search**

Use this procedure to search for a usage group on the Usage Group Query portal.

- **1.** Select **Admin Menu** > **Usage Rules** > **Usage Group** .
- **2.** Enter your search criteria.

You can search by Usage Group or Description.

- **3.** Click **Refresh**.
- **4.** In the search results list, click the link for the usage group you want to view or edit.

#### <span id="page-51-1"></span>**Maintaining Usage Groups**

Use this procedure to maintain an existing usage group.

You use the Usage Group portal to maintain usage groups. This portal includes the following zones:

- **Usage Group**: Defines basic information about usage group
- **Usage Rules List**: lists the usage rules belonging to the group
- **Referencing Usage Rules List**: lists the usage rules that reference the group
- **Referencing Usage Subscription Type List**: lists the usage subscription types that reference the group
- **Referencing Usage Subscriptions List**: lists the usage subscriptions that reference the group

To maintain a usage group:

- **1.** Select **Admin Menu** > **Usage Rules** > **Usage Group** to navigate to the Usage Group portal.
- **2.** Search for and select the appropriate usage group.
- **3.** Click the **Edit**, **Duplicate**, or **Delete** button as appropriate.
- **4.** To add a Usage rule to the Usage group, click the **Add Rule** link in the Usage Rules List zone title bar. See *[Creating](#page-51-3) [Usage Rules](#page-51-3)* for more information about creating Usage rules.
- **5.** To change the sequence of usage rules for the group, click the **Resequence Rules** link in the Usage Rules List zone title bar, edit the Execution Sequence in the Resequence Rules dialog, and click **Save**.

# <span id="page-51-2"></span>**Working with Usage Rules**

This section describes common tasks related to working with usage rules.

## <span id="page-51-3"></span>**Creating Usage Rules**

Use this procedure to create a new usage rule.

**Prerequisites**: You must define at least one usage group before you can create usage rules.

- **1.** Select **Admin Menu** > **Usage Rules** > **Usage Rule+** .
- **2.** Search for and select the usage group to which the new usage rule will belong.
- **3.** Select the business object that will define the usage rule.
- **4.** Click **OK**.
- **5.** Enter a name, sequence number, description, and detailed description for the rule.
- **6.** Select the category for the rule.
- **7.** Complete the remaining fields and sections.

**Note:** The remaining fields and sections are based on the usage rule business object you selected.

- **8.** Click **Save**.
- **9.** To define eligibility criteria for the rule, click the **Add** link in the Eligibility Criteria List zone title bar. See *[Defining](#page-52-2) [Eligibility Criteria for a Usage Rule](#page-52-2)* for more information.

#### <span id="page-52-0"></span>**Usage Rule Search**

Use this procedure to search for a usage Rule on the Usage Rule Query portal.

- **1.** Select **Admin Menu** > **Usage Rules** > **Usage Rule** .
- **2.** Enter your search criteria.

You can search by Usage Rule or Description.

- **3.** Click **Refresh**.
- **4.** In the search results list, click the link for the usage rule you want to view or edit.

#### <span id="page-52-1"></span>**Maintaining Usage Rules**

Use this procedure to maintain an existing usage rule.

You use the Usage Rule portal to maintain usage rules. This portal includes the following zones:

- **Usage Rule**: Defines the usage rule, including parameters used when executing the rule
- **Eligibility Criteria List**: Lists the eligibility criteria defined for the rule

To maintain a usage rule:

- **1.** Select **Admin Menu** > **Usage Rules** > **Usage Rule** to navigate to the Usage Rule portal.
- **2.** Search for and select the appropriate usage rule.
- **3.** Click the **Edit**, **Duplicate**, or **Delete** button as appropriate.
- **4.** To define eligibility criteria for the rule, click the **Add** link in the Eligibility Criteria List zone title bar. See *[Defining](#page-52-2) [Eligibility Criteria for a Usage Rule](#page-52-2)* for more information.

### <span id="page-52-2"></span>**Defining Eligibility Criteria for a Usage Rule**

Use this procedure to define eligibility criteria for a usage rule.

**Prerequisites**: You must create a usage rule before you can define eligibility criteria.

**1.** Click the **Add** link in the Eligibility Criteria List zone title bar.

**Note:** If your system supports more than one eligibility criteria business object, you will be prompted to select a business object for the eligibility criteria.

- **2.** Enter a sequence number, description, and detailed description for the criteria.
- **3.** Complete the Criteria Comparison section as follows;
	- **•** Criteria Field: the algorithm used to retrieve the value of the criteria field
	- **•** Comparison Operator: the operator used in the comparison
	- **•** Value: a user-specified value to which the retrieved value is compared (using the comparison operator)
- **4.** Complete the Comparison Results section as follows:
	- **•** If True: the action to take if the comparison is true
	- **•** If False: the action to take if the comparison is false
	- **•** If Insufficient Data: the action to take if there is insufficient data to perform the comparison

**5.** Click **Save**.

# **Chapter 5**

# <span id="page-54-0"></span>**Reference Topics**

This section provides reference information to support tasks.

# <span id="page-54-1"></span>**Glossary**

This glossary provides definitions of commonly used terms.

<span id="page-54-2"></span>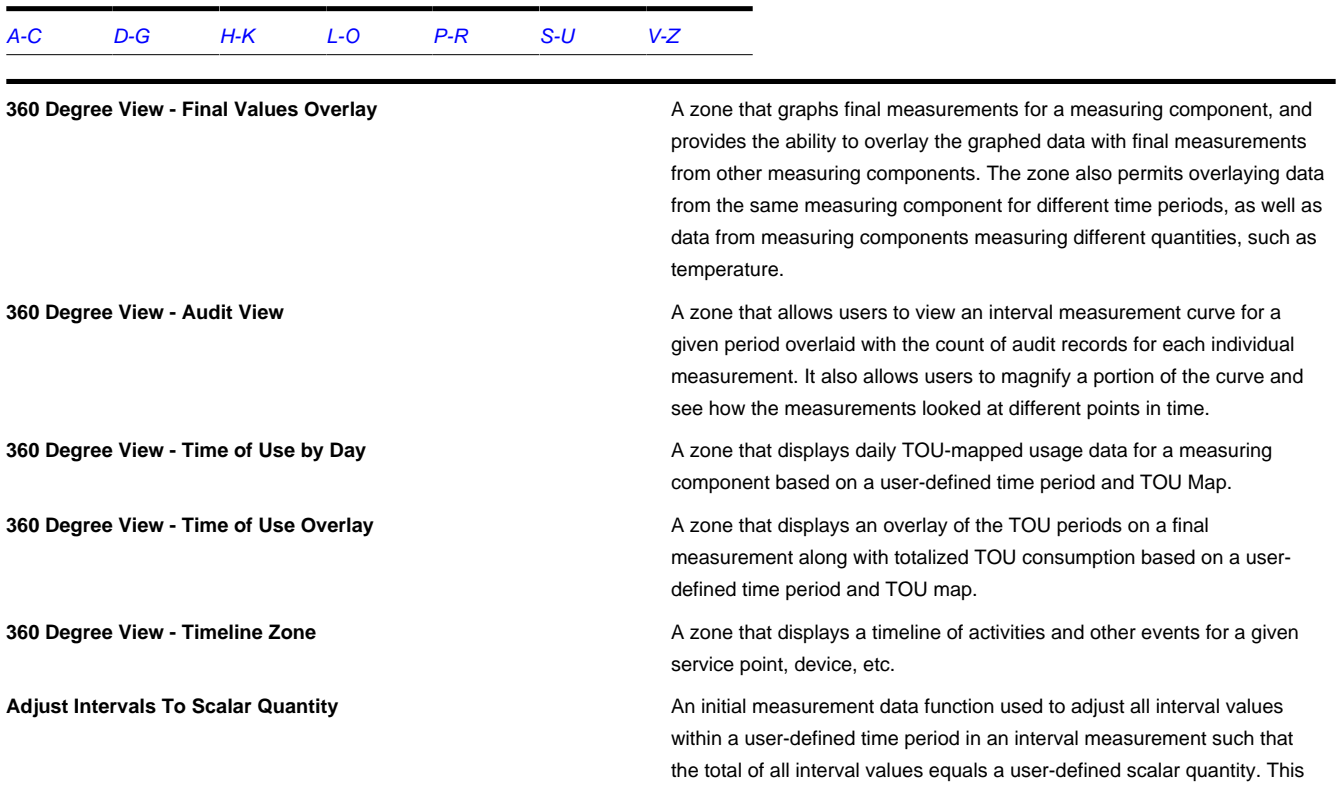

<span id="page-55-1"></span><span id="page-55-0"></span>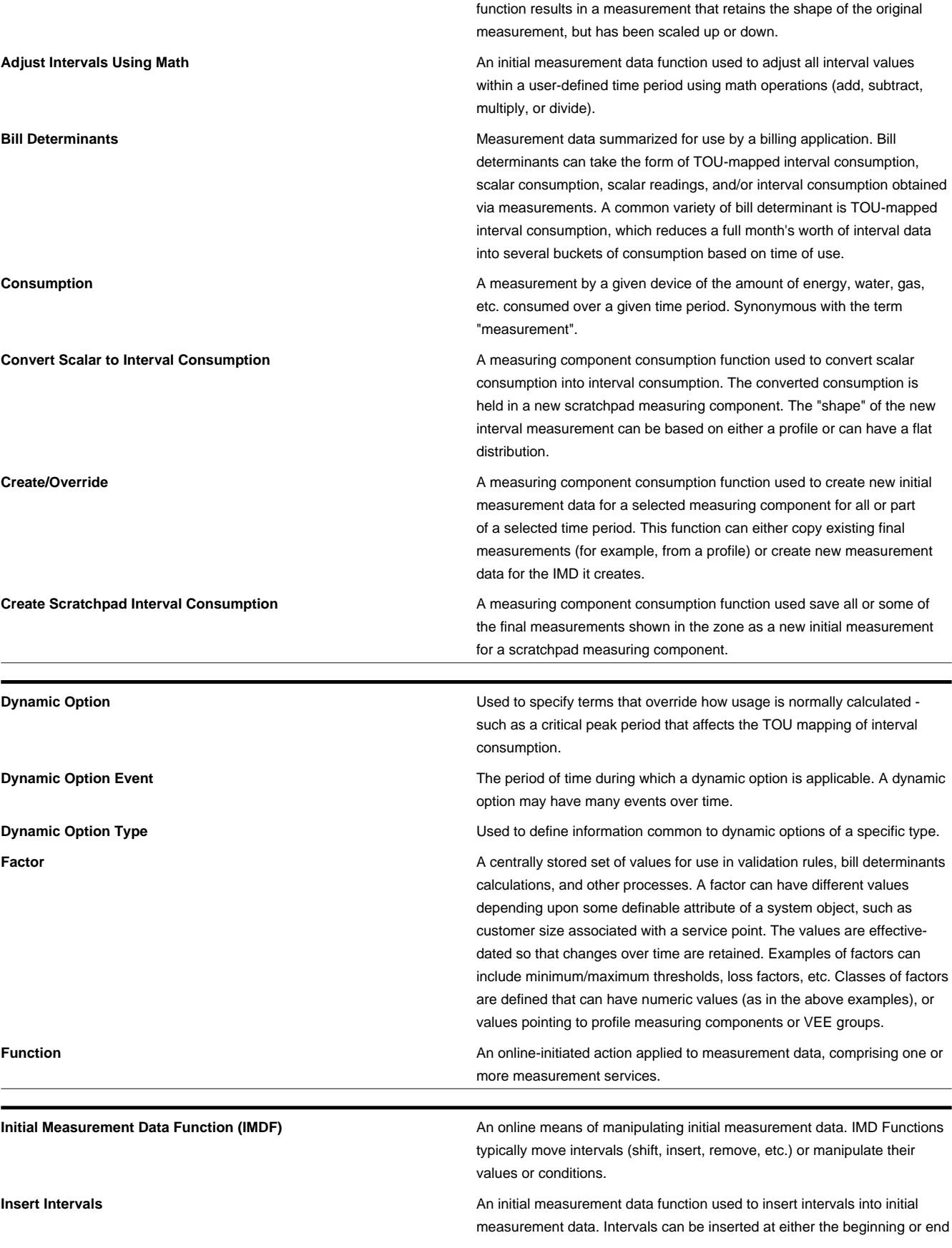

<span id="page-56-2"></span><span id="page-56-1"></span><span id="page-56-0"></span>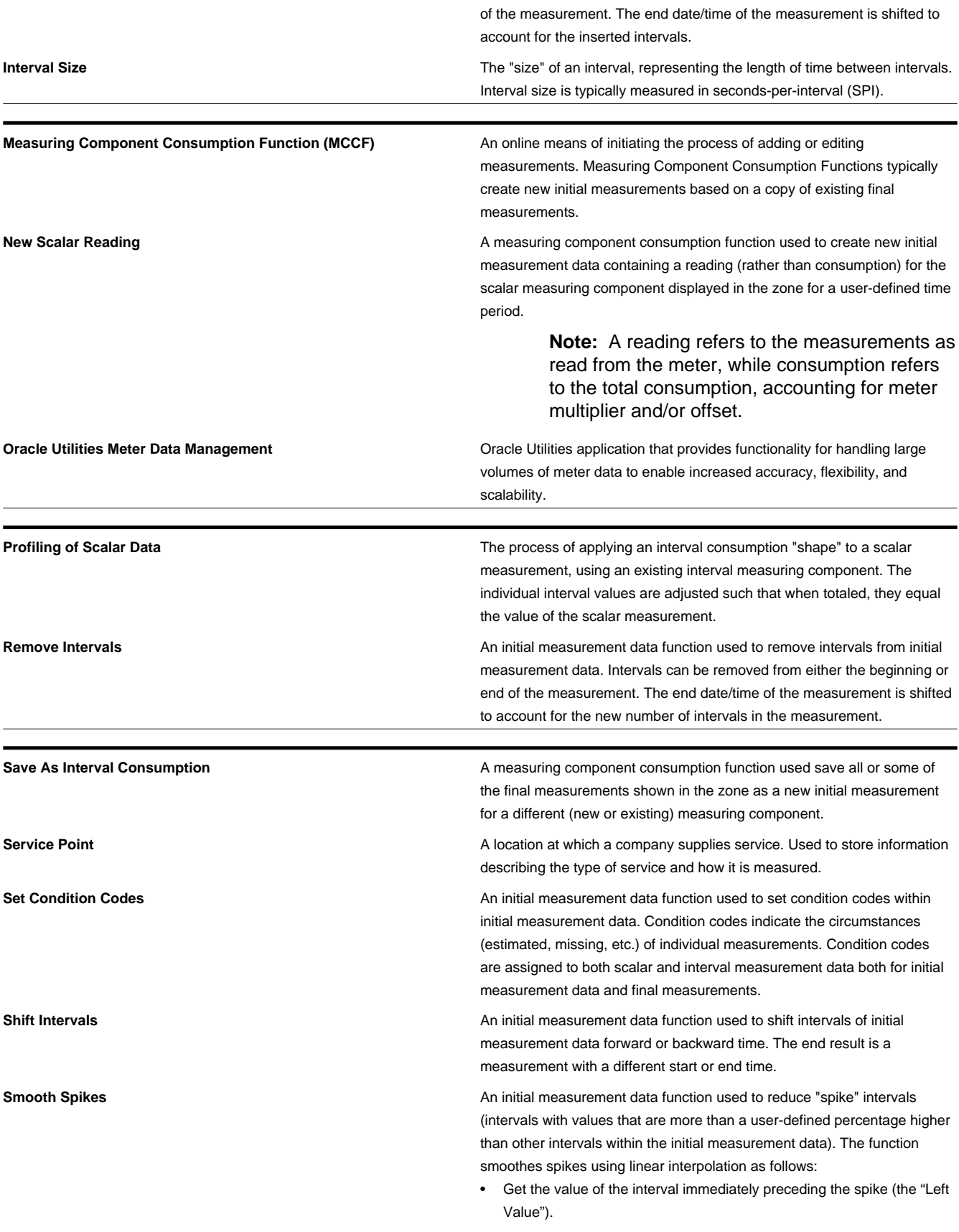

<span id="page-57-0"></span>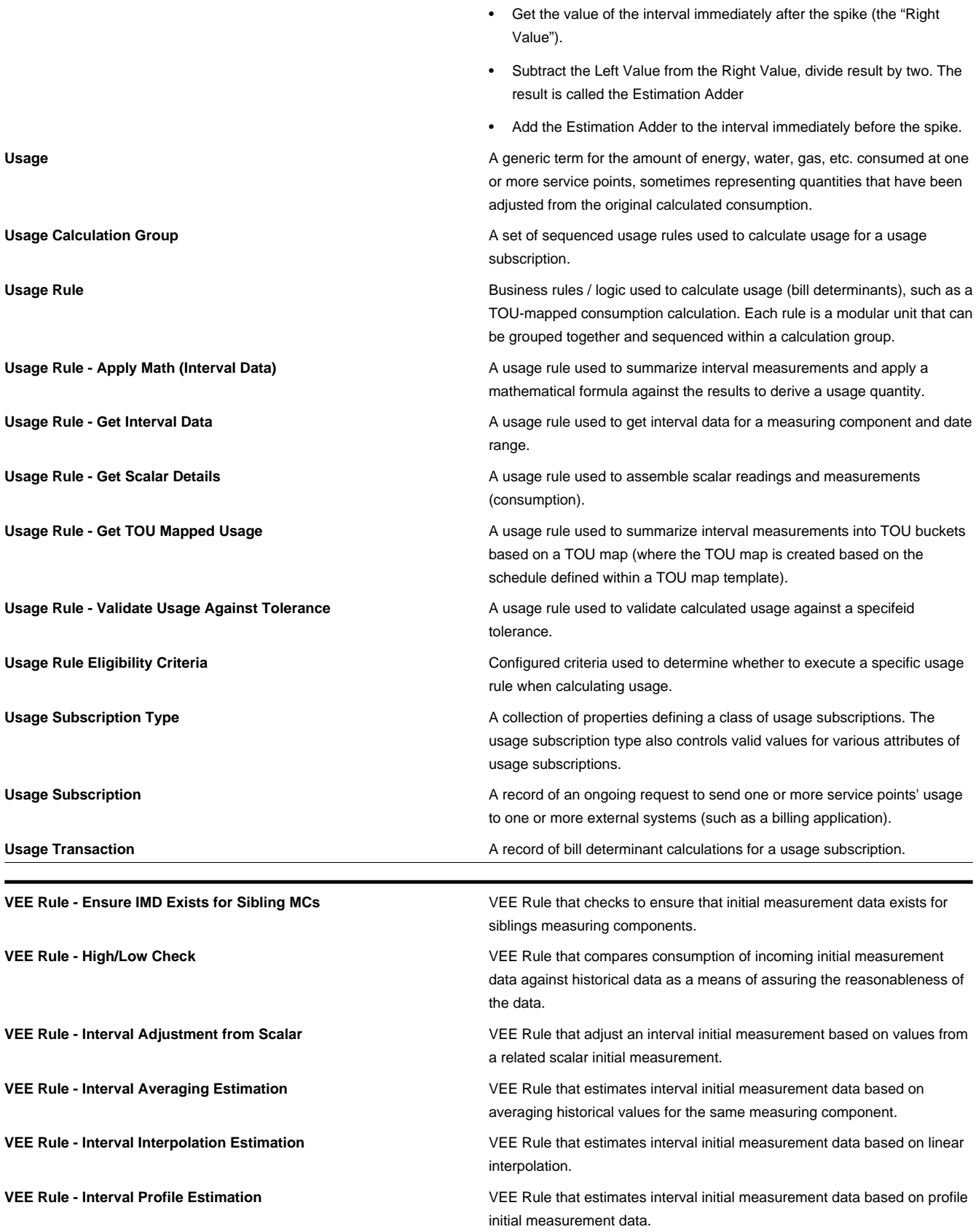

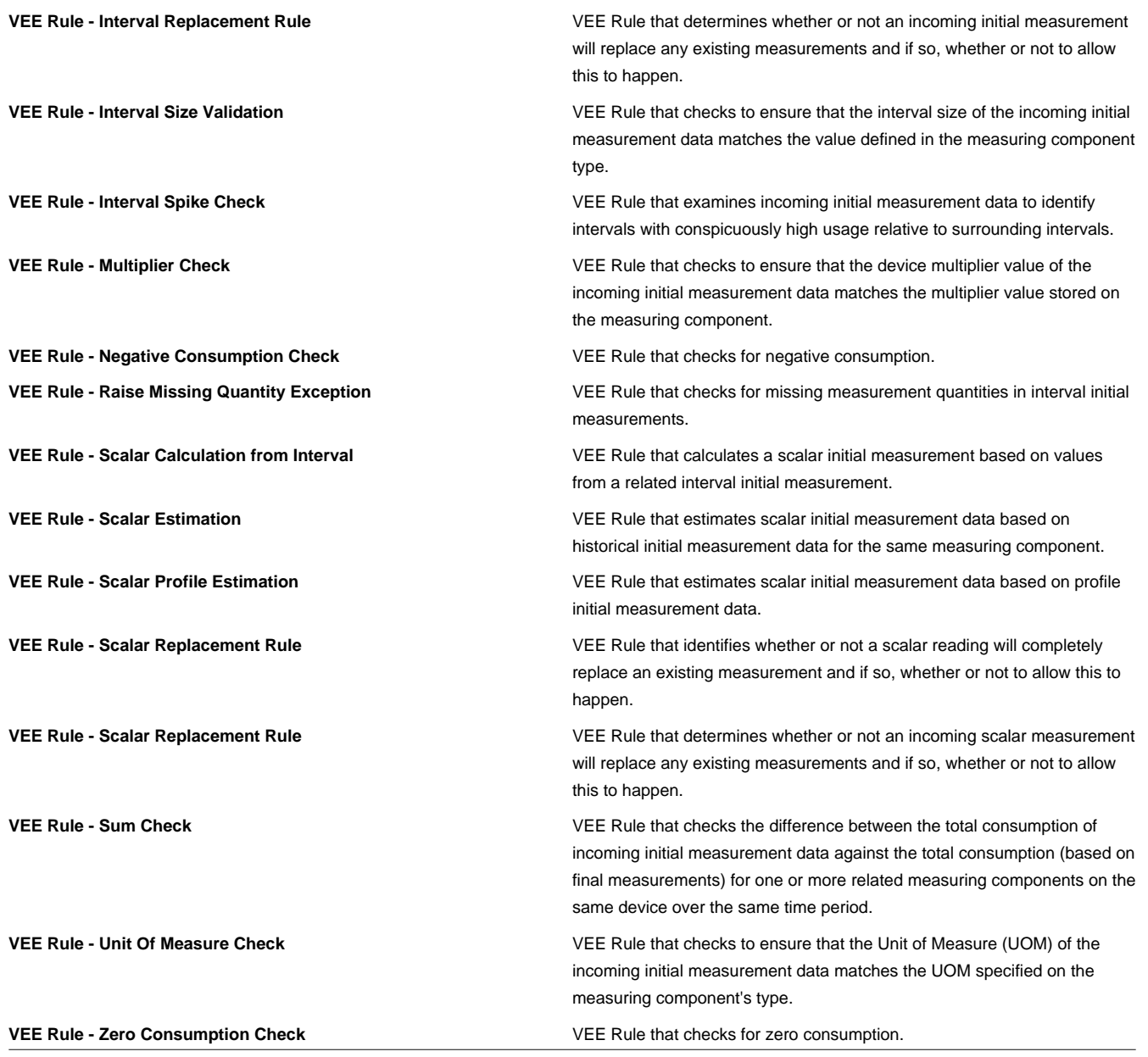

# <span id="page-58-0"></span>**Standard Actions for Admin-Level Data Maintenance**

A standard set of maintenance portals are used to define objects that are maintained from the Admin menu. These portals use a common interface and support a set of standard actions for creating and maintaining objects.

The following quick reference table provides the basic steps for performing any of the standard actions.

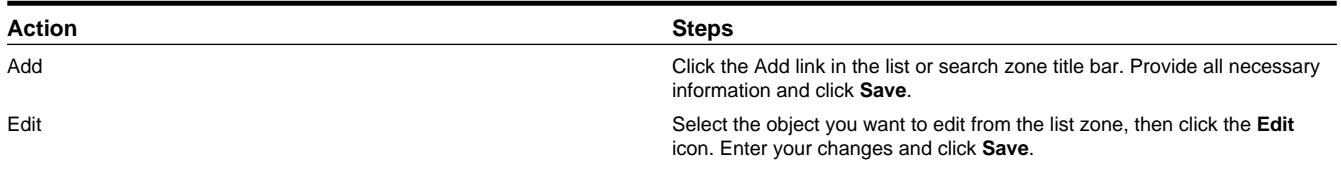

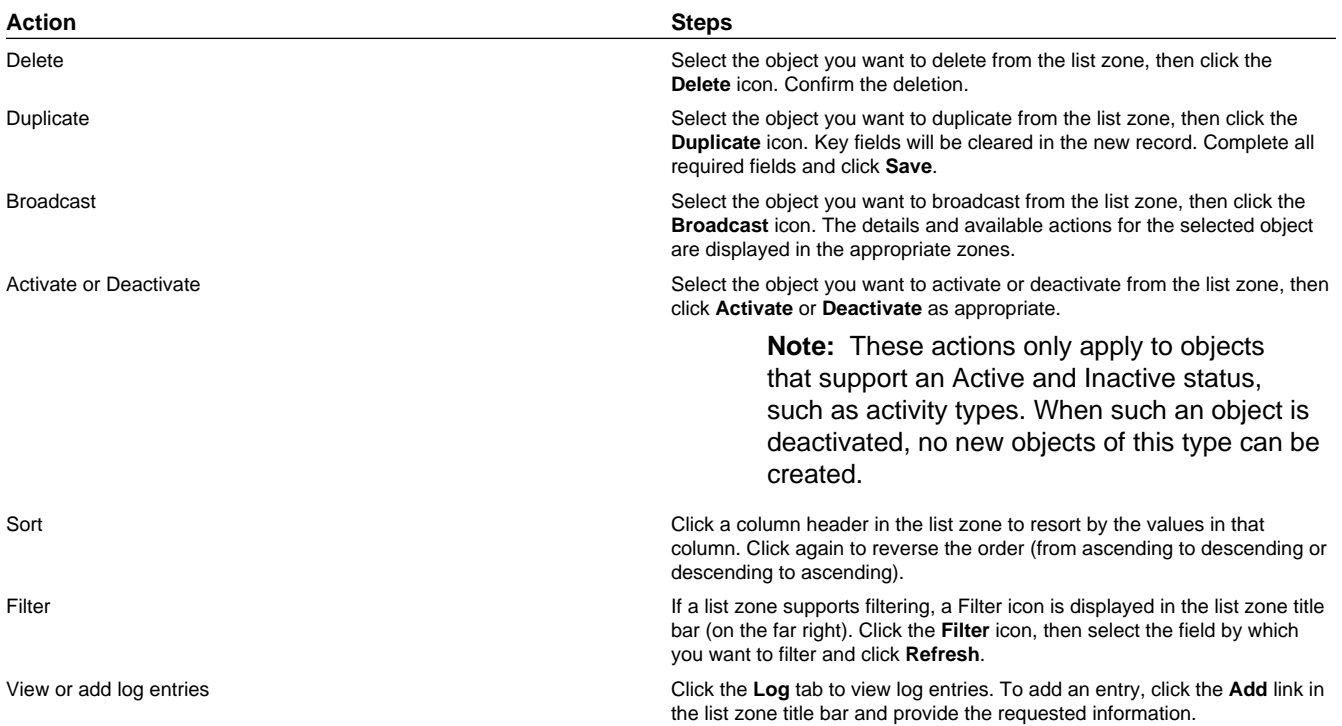

# <span id="page-59-0"></span>**Standard Actions for Data Maintenance**

This topic provides the basic steps for performing standard actions on data maintained from the Main Menu.

**Note:** The system displays buttons for all valid actions, based on the object's current status, your user privileges, and your system's configuration. The following table provide instructions for performing all standard actions.

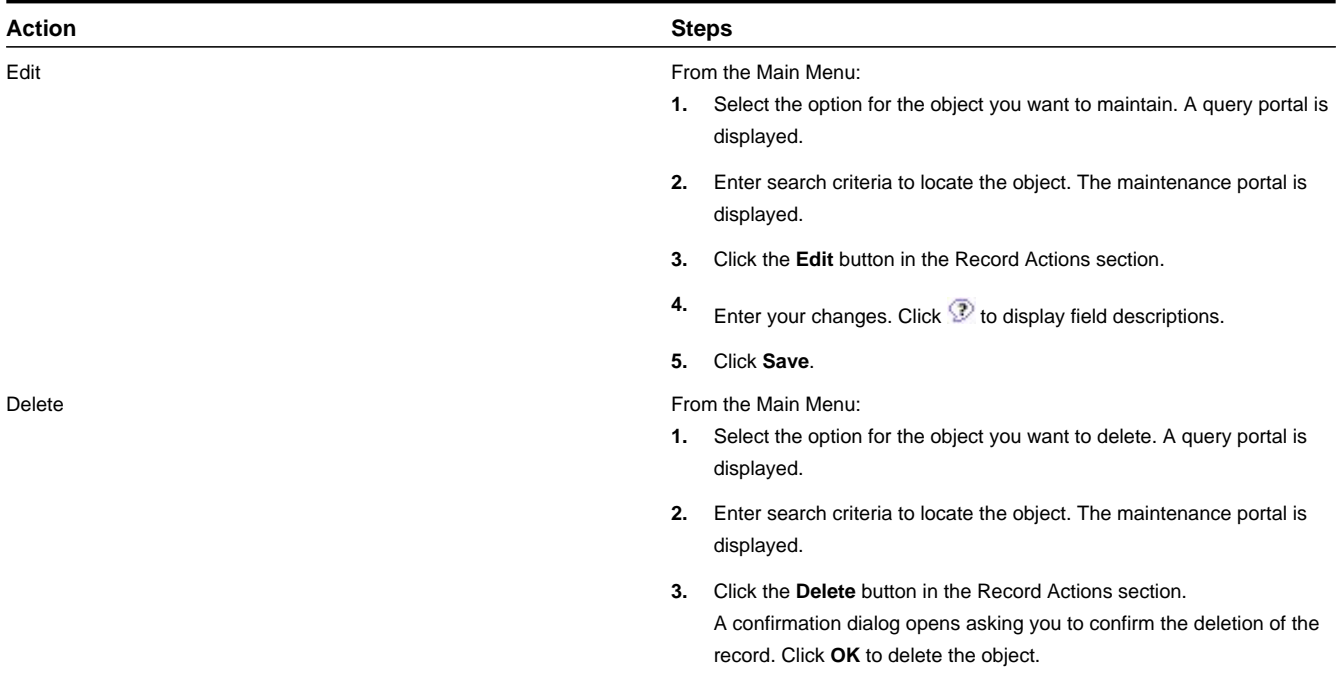

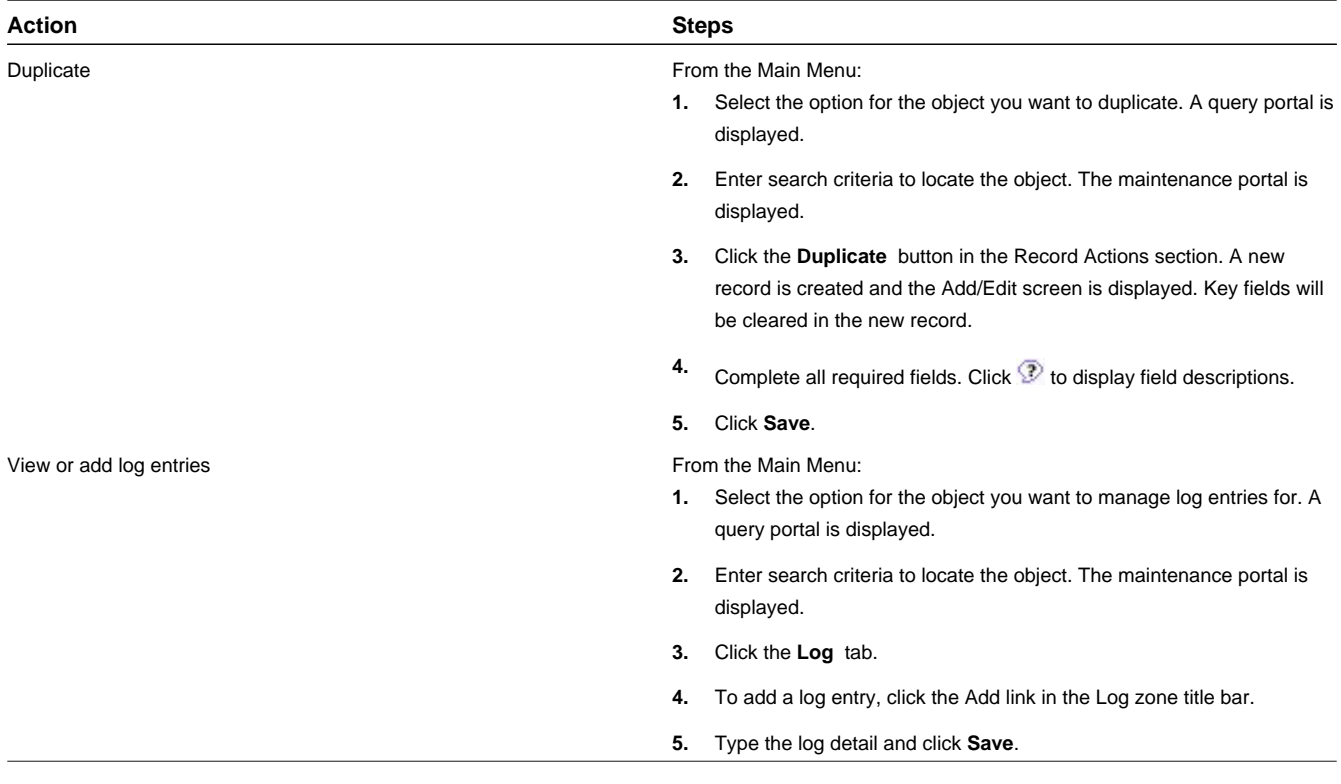

# <span id="page-60-0"></span>**Viewing and Adding Log Entries**

Use the Log tab to view or add log entries for the current object.

The log displays a list of user and system actions associated with an object, such as when it was created, last updated, or transitioned to different status. For each log entry, the system displays the date and time the action occurred, the user/system that initiated the action, the type of action, and related object, if any.

To create a new log entry, click the **Add Log Entry** link in the zone title, then enter log entry details and click **Save**. Your user ID is saved with the log entry.

# **Chapter 6**

# <span id="page-61-0"></span>**FAQs**

This section provides answers to commonly asked questions.

# <span id="page-61-1"></span>**How Do I...?**

This topic answers questions about how to perform day-to-day functions.

#### **Q. How do I configure Usage rules that are only applied under certain circumstances?**

A. You can define eligibility criteria for usage rules that specify that the rule should only be executed when specific circumstances apply.

#### **How do I override how TOU map data is created for special events?**

A. Do the following:

- **1.** Create a TOU group, TOU map template, TOU map type, and TOU map that define how TOU map data are to be created during the override period.
- **2.** Create a dynamic option for the override.
- **3.** Create a dynamic option event that represents the override period.
- **4.** Associate the dynamic option and override TOU map with the TOU map you use under normal circumstances. When you generate TOU map data for the override period, the TOU map data creation process will use the override TOU map during the period defined in the dynamic option event.

# <span id="page-61-2"></span>**What's the Difference Between ...?**

This topic describes the difference between terms and concepts that are closely related.

#### **Q. What's the difference between Oracle Utilities meter data framework and Oracle Utilities Meter Data Management?**

A. **Oracle Utilities meter data framework** provides shared functionality, including device management, device installation management, and Validation, Editing, and Estimation used by Oracle Utilities Meter Data Management, Oracle Utilities Smart Grid Gateway, and other Oracle Utilities products.

**Oracle Utilities Meter Data Management** is an application based on Oracle Utilities meter data framework that provides additional device management, device installation management, and VEE functionality, in addition to usage management and analytic tools.

#### **Q. What's the difference between a measuring component and a scratchpad measuring component?**

A. A **measuring component** is a single point for which data will be received and stored in the system.

A scratchpad measuring component is a measuring component that provides users with a means to manipulate "scratchpad" (or non-production) measurement data without affecting existing measurements.

#### **Q. What's the difference between a TOU Map Template and a TOU Map Type?**

A. A **TOU Map Template** is the schedule used for TOU map data generation, for example defining year, month, and day ranges and which TOUs should be used during each.

A **TOU Map Type** defines certain important properties of TOU maps of the type, including the interval size, and the valid TOU map templates.

#### **Q. What's the difference between a TOU Map and TOU Map Data?**

A. A **TOU Map** is a collection of TOU map data derived via a given TOU map template at a specific interval size and TOU. A TOU map is typically specified when configuring a usage calculation rule for TOU mapping. This TOU map's data will then be used when summarizing the interval data for each TOU period.

**TOU Map Data** are interval date/times and their associated TOU as defined by a TOU map template. For example, if the schedule defined for a TOU map template specifies that the period on weekdays from 9 AM to 5 PM falls into On-Peak, and the data is hourly, rows would be stored in the TOU map data table with the date/time 5/3/2010 at 10 AM, 5/3/2010 at 11 AM, 5/3/2010 at 12 PM, etc., each with a value of On-Peak.

#### **Q. What's the difference between a Usage rule and a Usage group?**

A. A **Usage rule** is a standard or custom rule that calculates bill determinants from measurement data.

A **Usage group** is a collection of Usage rules.

#### **Q. What's the difference between a VEE rule and a usage rule?**

A. A **VEE rule** is a standard or custom Validation, Estimation and Editing (VEE) rules that performs checking and/or manipulation of initial measurement data.

A **Usage rule** is a standard or custom rule that calculates bill determinants (or other Usage Transactions) from measurement data.

#### **Q. What's the difference between a Usage Subscription and a Usage Transaction?**

A. A **Usage Subscription** is a record of an ongoing request to send one or more service points' usage to one or more external systems (such as a billing application).

A **Usage Transaction** is a record of bill determinant calculations for a usage subscription.

# <span id="page-62-0"></span>**Can I ...?**

This topic answers questions about whether certain actions or configurations are permitted.

#### **Q. Can I configure usage rules that are only applied under certain circumstances?**

A. Yes. By defining eligibility criteria for Usage rules, you can define the circumstances under which the rules are applied or skipped.

#### **Q. Can I create usage groups that can be reused by more than one usage subscription?**

A. Yes. You can create an Execute Usage Group rule that reference a usage group. When this rule is executed, the rules within the referred usage group are executed.

#### **Q. Can I override how TOU map data is created for special events?**

A. Yes. By defining dynamic options, dynamic option events, and TOU maps for the override period, and associating the dynamic option and override TOU map to your TOU map.